#### PRIV

Version: 5.1

Navo Co

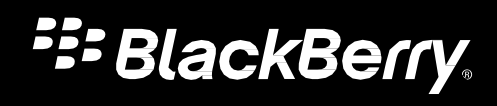

Objavljeno: 2016-02- SWD-

### Vsebina

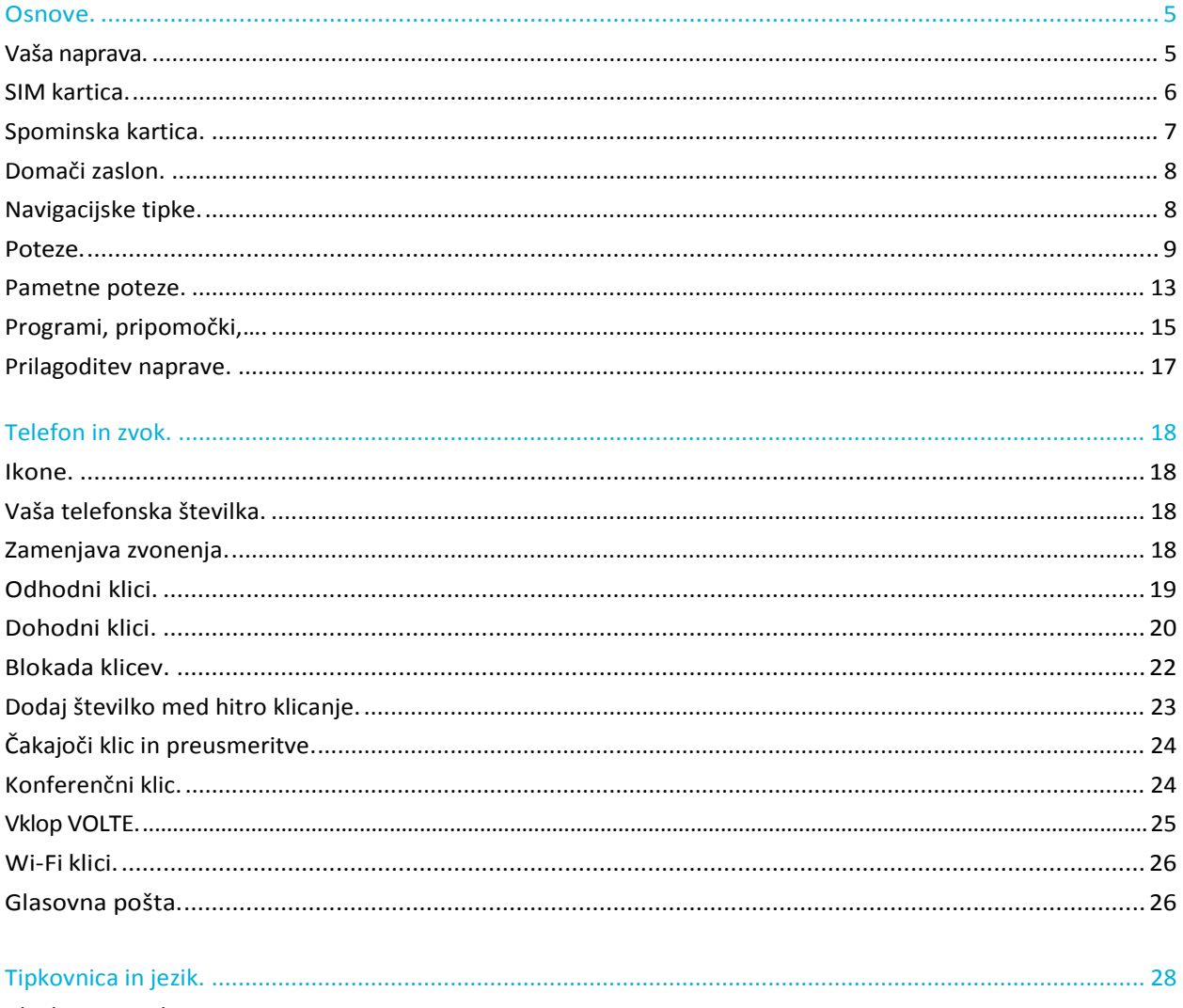

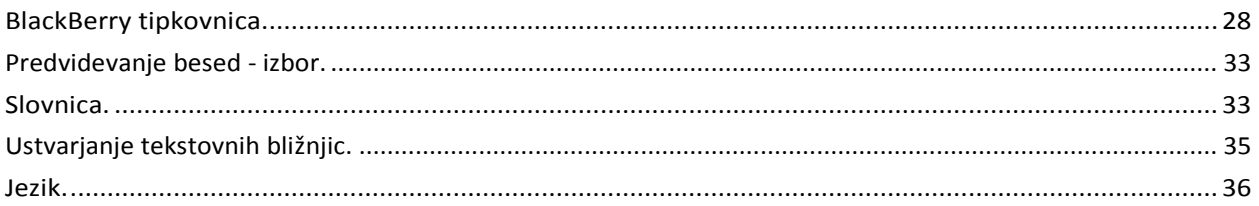

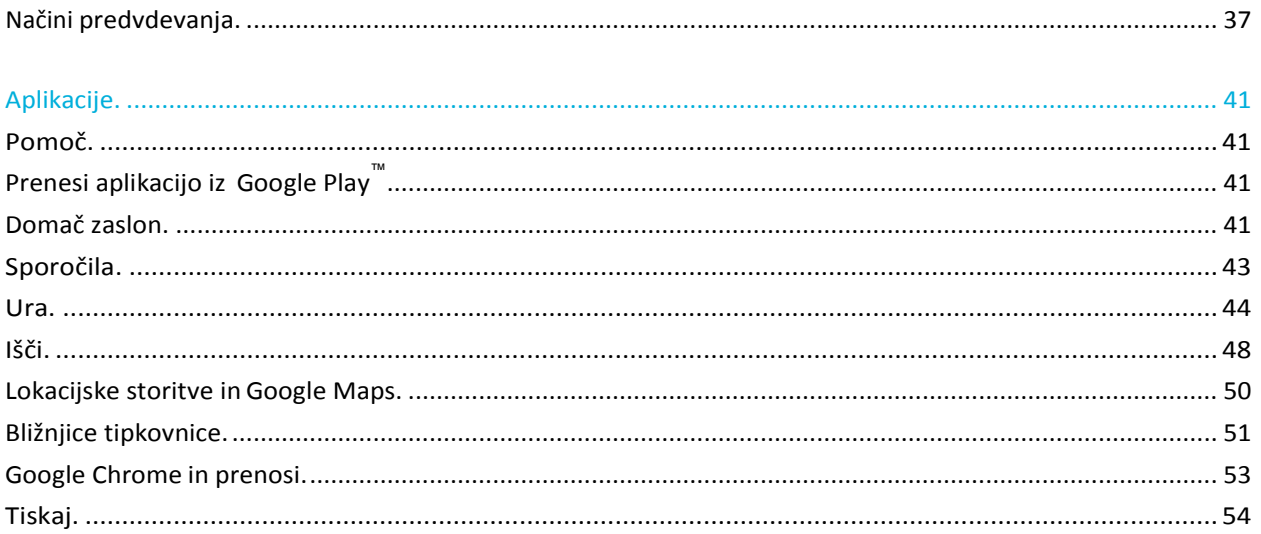

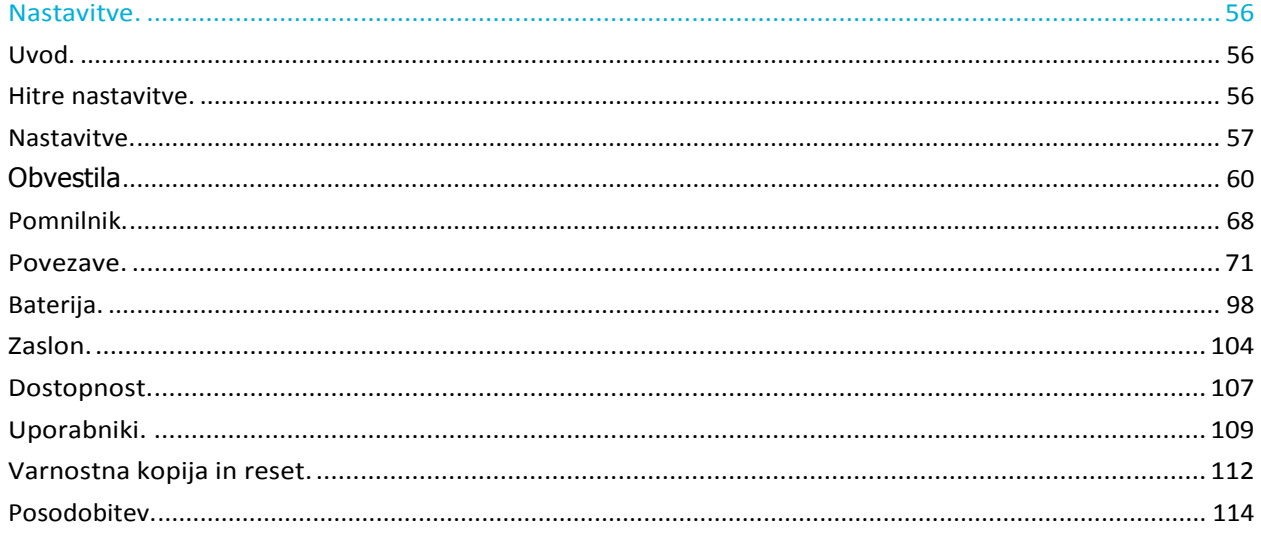

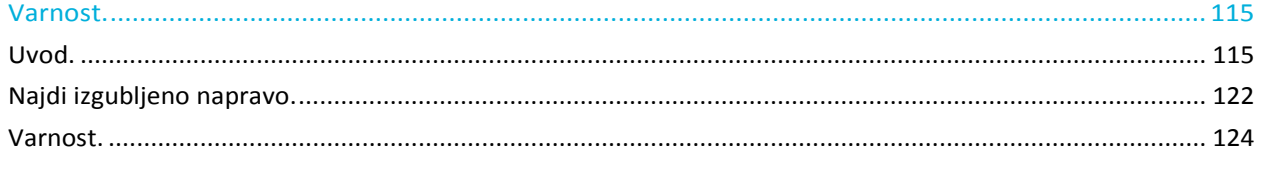

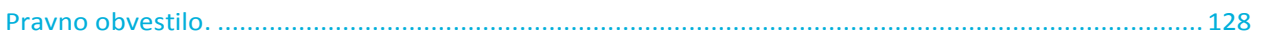

## <span id="page-4-0"></span>**Osnove**

## <span id="page-4-1"></span>Vaša naprava

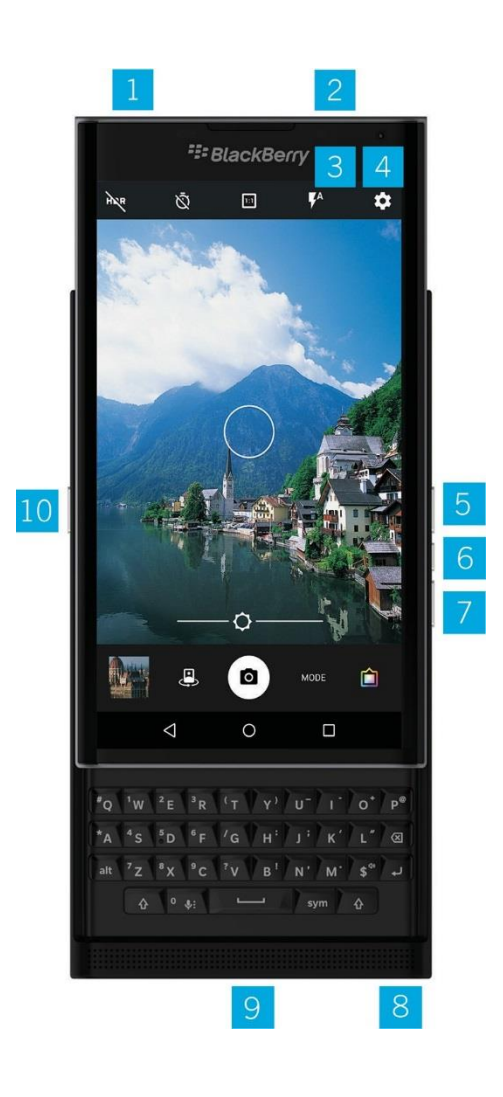

- 1. Nano SIM vložišče
- 2. Spominska kartica (microSD card) vložišče
- 3. Lučka LED

Navodila

- 4. Sprednja kamera
- 5. Tipka za povečanje glasnosti
- 6. Tipka za utišanje
- 7. Tipka za zmanjšanje glasnosti
- 8. Vhod za slušalke
- 9. USB vhod (multifunkcijski)
- 10. Tipka za vklop/izklop

## <span id="page-5-0"></span>Sim kartica

Za vašo napravo potrebujete Nano SIM kartico, v kolikor te nimate se obrnite na operaterja.

**Opozorilo:** Ne uporabljajte obrezanih SIM kartic, saj lahko poškodujete SIM vložišče.

1. Odstranite vložišče za SIM kartico kot prikazuje spodnja slika.

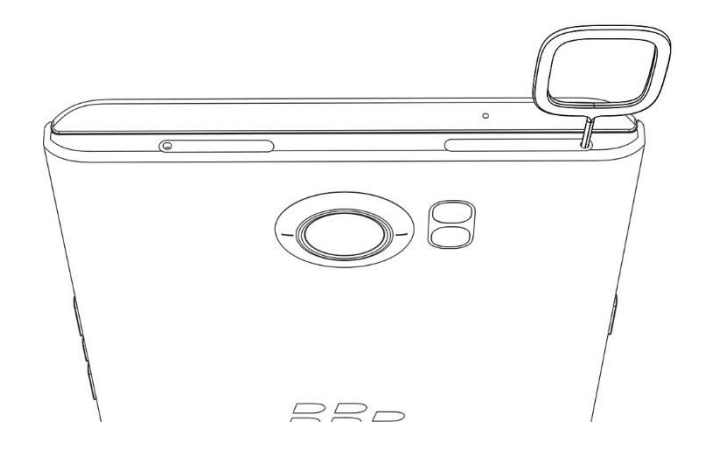

- 2. Izvlecite vložišče in ga položite na ravno podlago.
- 3. Vstavite SIM kartico v vložišče.

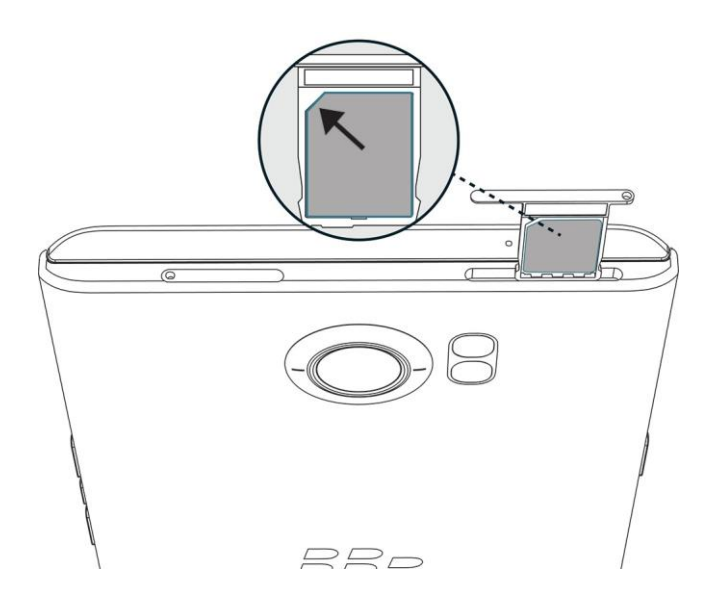

4. Vstavite vložišče nazaj v telefon.

## <span id="page-6-0"></span>Spominska kartica

Če želite več prostora v vašem telefonu lahko uporabite Micro SD kartico (microSD card).

1. Izvlecite vložišče za spominsko kartico kot prikazuje spodnja slika.

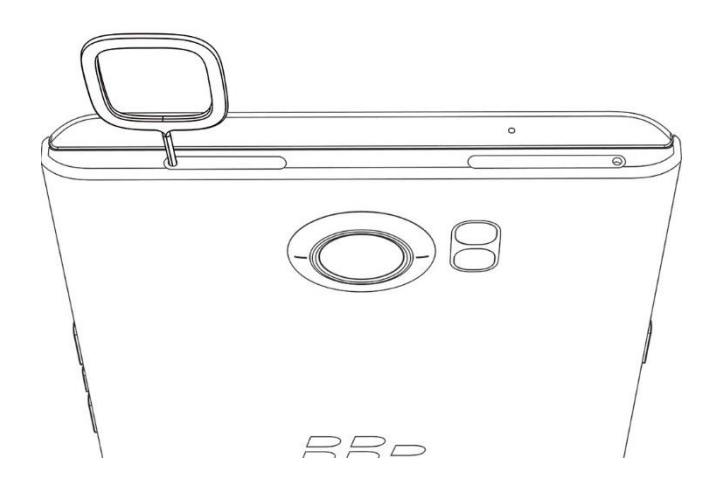

Navodila

- 2. Položite vložišče na ravno podlago.
- 3. Vstavite kartico v vložišče.
- 4. Vstavite vložišče nazaj v telefon.

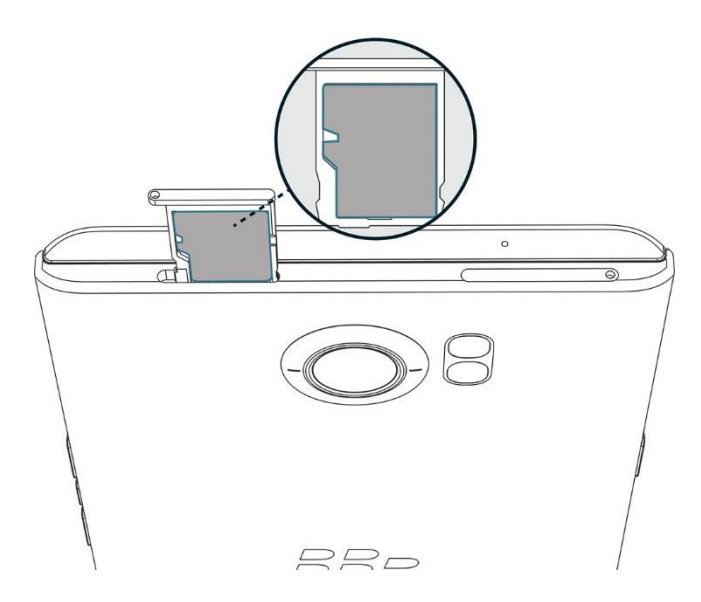

## <span id="page-7-0"></span>Domači zaslon

Po domačem zaslonom se lahko premikate z gestami.

Podrsajte levo ali desno.

**Nasvet:** Premikate se lahko tudi, če podrsate levo ali desno na fizični tipkovnici.

## <span id="page-7-1"></span>Navigacijske tipke

Navigacijske tipke se pojavijo ne glede na to, kje se nahajate.

Opis tipk:

Navodila

- Za nazaj pritisnite ikono  $\triangleleft$ .
- Za domač zaslon pritisnite ikono  $\bigcirc$ .
- Za pregled nedavno zaprtih aplikacij pritisnite ikono  $\Box$ .

### <span id="page-8-0"></span>Poteze

#### Prebudite napravo

Kliknite 2x na zaslon.

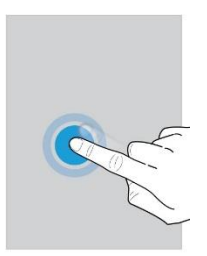

#### Izbor objektov

- Za izbor objekta kliknite nanj. Objekt se bo označil ali odprl.
- Za izbor več objektov kliknite na enega in držite. Izberite več objektov. Za preklic izbora ponovno kliknite na objekt.

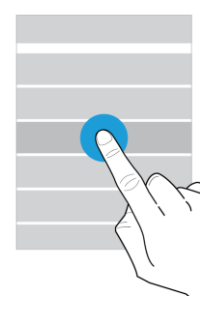

#### Premikanje

Podrsajte po zaslonu.

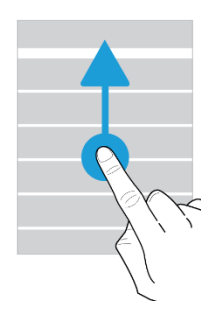

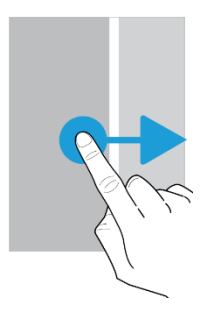

#### Pregled obvestil

Navodila

Podrsajte po zaslonu kot prikazuje spodnja slika. Kliknite na obvestilo ali podrsajte navzdol za več obvestil.

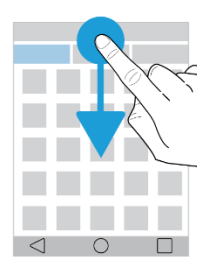

#### Odprite hitre nastavitve

Podrsajte po zaslonu z dvema prstoma, kot prikazuje spodnja slika ali 2x z enim prstom.

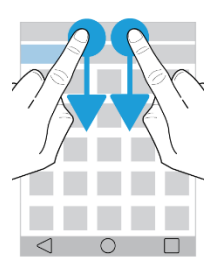

#### Odprite aplikacijo

Podrsajte s prstom kot prikazuje spodnja slika. Podrsajte s prstom proti željeni aplikaciji.

#### Uporaba skale

Če se na ekranu pojavi skala, lahko preko nje napredujete po npr. glasbeni datoteki ali povečate npr. svetlost zaslona ,

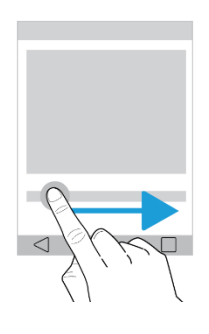

#### Povečava

Za povečavo podrsajte po zaslonu kot prikazuje spodnja slika.

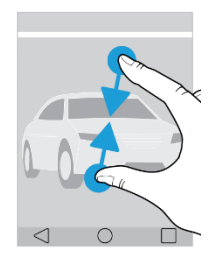

### <span id="page-12-0"></span>Pametne poteze

Za urejanje hitrih potez kliknite na > **Advanced interactions**.

#### Obrni za utišanje

S to potezo lahko utišate klic, če telefon položite na trdo podlago z zaslonom obrnjenim navzdol.

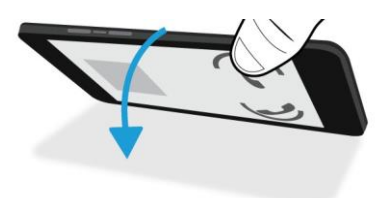

#### Obrni za ohranjanje energije

Če imate vklopljeno to možnost se bo aparat prestavil v stanje pripravljenosti in s tem povečal avtonomijo baterije.

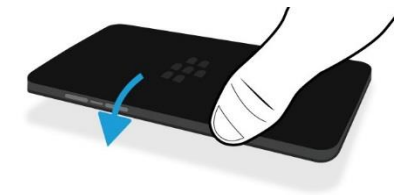

#### Ostani buden

V kolikor imate vklopljeno to možnost bo zaslon ostal dalj časa osvetljen, če ga držite v rokah.

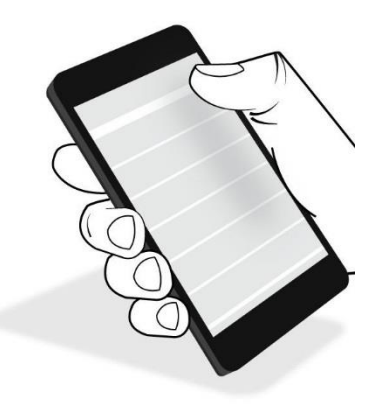

## <span id="page-14-0"></span>Aplikacije, pripomočki in bližnjicami

### Uvod

Ko kliknete na (iii), se vam odpre meni z aplikacijami, pripomočki in bližnjicami.

- **Aplikacije – prikaz vseh nameščenih aplikacij**.
- **Pripomočki** aplikacije, ki vam omogočajo določene možnosti.
- **Bližnjice**.

### Iskanje

- 1. Na domačem zaslonu kliknite na
- 2. Vnesite iskalni pojem v polje:**Searchapps,widgets,andshortcuts**.

### <span id="page-14-1"></span>Dodajanje aplikacij, pripomočkov in bližnjic

- 1. Na domačem zaslonu kliknite na
- 2. Kliknite na aplikacijo, pripomoček ali bližnjico.
- 3. Držite prst na objektu dokler se ne pojavite na domačem zaslonu.

#### Pop-uppripomočki

#### Vklop pop-up pripomočkov

- 1. Na domačem zaslonu, se dotaknite in držite prazen proctor na zaslonu in kliknite na  $\bullet$ .
- 2. Izberite **Pop-up widgets**.

#### Izklop pop-up pripomočkov

Izberite naslednje:

- Za izkloppop-up pripomočka, na ikoni od aplikacije podrsajte dol ali gor. V zgornjem desnem kotu izberite >**Turn offpop-upwidget**.
- Za izklop vseh pop-up pripomočkov, kliknite in držite na praznem prostoru in nato kliknite >  $\sum$ . Odkljukajte **Popup widgets**.

### Odprite aplikacijo z gesto.

- 1. Za odprtje aplikacije počasi podrsajte navzgor od znaka  $\bigcirc$ .
- 2. Podrsajte s prstom proti željeni aplikaciji.

#### Spremenite način odpiranja aplikacije z gesto

- 1. Kliknite **13** > **Swipe Shortcuts**.
- 2. Kliknite krog v desno ali levo.
- 3. izberite:
	- Za izbor aplikacije, kliknite **Open app** in kliknite na želeno aplikacijo.
	- Za izbor klica na Stik, kliknite **Speed dial** in izberite želen stik.
	- Na voljo imate tudi druge možnosti, kot je pošiljanje sporočil, itd.

#### Izklop odpiranja aplikacij z gesto

- 1. Kliknite **12** > **Swipeshortcuts**.
- 2. Kliknite krog v desno ali levo.
- 3. Izberite**Clear**.

## <span id="page-16-0"></span>Prilagoditev naprave

Naučite se kako prilagoditi vašo napravo.

- [Nastavitve](#page-55-1) vase naprave
- [Spremenite](#page-17-3) zvonjenje
- [Spremenite](#page-103-1) ozadje
- [Dodajte](#page-22-0) stik v hitro klicanje
- [Dodajte aplikacijo, pripomo](#page-14-1)ček ali bližnjico na vaš domač zaslon
- [Spremenite velikost pisave](#page-104-0)
- Spremenite pogled vaš[ih nedavno uporabljenih aplikacij](#page-41-0)
- [Nastavite zaklep zaslona](#page-115-0)

# <span id="page-17-0"></span>Telefon in zvok

## <span id="page-17-1"></span>Ikone

#### Med klicem

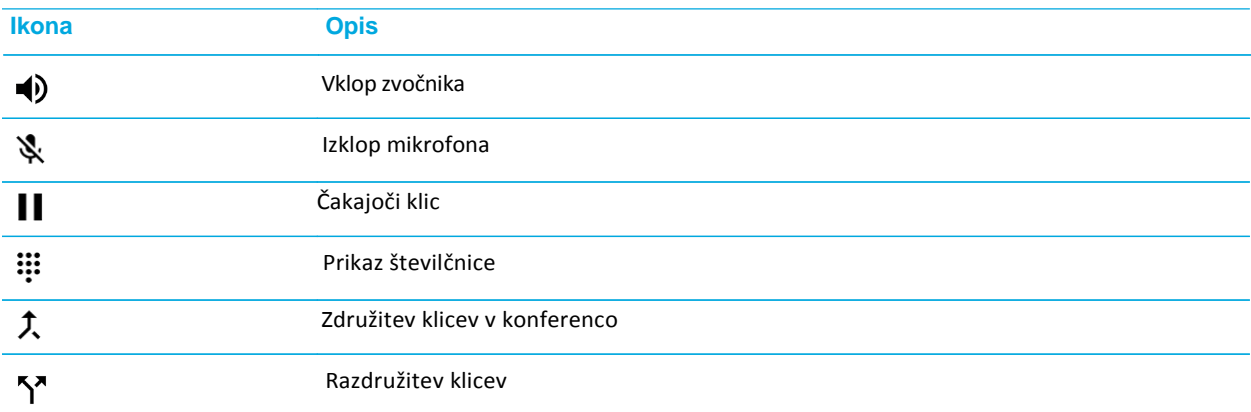

## <span id="page-17-2"></span>Vaša telefonska aplikacija

Odprite aplikacijo telefon (Phone app).

Vaša številka se pojavi na vrhu zaslona.

## <span id="page-17-3"></span>Zamenjava zvonjenja

- 1. Podrsajte z vrha zaslona navzdol.
- 2. Kliknite >**Sound & notification** >**Phone ringtone**.
- 3. Izberite zvonjenje in kliknite **OK**.

## <span id="page-18-0"></span>Odhodni klici

#### Izvedite klic

- 1. V aplikaciji Telefon (Phone app), kliknite :::
- 2. Vnesite številko.
- 3. Kliknite ...

#### Klic nedavne številke

- 1. V aplikaciji Telefon (Phone app), kliknite **Recents**.
- 2. Izberite stik ali številko > **Call back**.

#### Pokliči Stik

- 1. V aplikaciji Telefon (Phone app), kliknite **Contacts**.
- 2. Izberite stik.
- 3. Izberite številko, ki jo želite poklicati.

#### Hitro klicanje

- 1. V aplikaciji Telefon (Phone app), kliknite **Speed dial**.
- 2. Izberite Hitro klicanje.

### Skrita številka

- 1. V aplikaciji Telefon (Phone app), v zgonjem desnem kotu, kliknite  $\mathbf{R}$ .
- 2. Kliknite**Settings** > **Call settings** > **Additional settings** > **Caller ID**.
- 3. Kliknite**Show number** ali **Hidenumber**.

#### Zgodovina klicev

- 1. V aplikaciji Telefon (Phone app), v zgornjem desnem kotu, kliknite > **Call History**.
- 2. Izberite:
	- Za podrobne informacije o klicu kliknite Stik ali številko in kliknite **Details**.
	- Za pregled zgrešenih klicev kliknite**Missed**.
	- Za izbriszgodovine kliknite > **Clear call log** > **OK**.

## <span id="page-19-0"></span>Dohodni klici

#### Sprejem ali zavrnitev klica

- 1. Če je vaša naprava zaklenjena izberite med:
	- Za sprejem klica podrsajte proti
	- Za zavrnitev klica podrsajte proti
- 2. Če je vaša naprava odklenjena izberite med **Answer ali X Dismiss**.

#### Pošlji hitro sporočilo

Namesto sprejema ali zavrnitve klica lahko klicatelju pošljete hitro sporočilo.

**Opomba:** Če je klicatelj neznan, potem se ta možnost ne prikaže.

- 1. Ko prejmete klic, kliknite in držite ikono **.** Podrsajte proti ikoni **.**
- 2. Izberite med:
	- Če želite poslati pred nastavljeno sporočilo kliknite na sporočilo (message).
	- Za novo sporočilo kliknite**Typea reply**.

#### Sprememba pred nastavljenih sporočil

- 1. V aplikaciji Telefon (Phone app), v desnem kotu kliknite  $\beta$ .
- 2. Kliknite**Settings** >**General settings** >**Quick responses**.
- 3. Izberite sporočila, ki ga želite spremeniti.
- 4. Napišite novo sporočil.
- 5. Kliknite **OK**.

Za reset sporočil v Edit quick responses, kliknite **B**. Nato kliknite Reset default app.

#### Sprejem ali zavrnitev klica s potegom

- 1. V aplikaciji Telefon (Phone app), kliknite >**Settings** >**General settings** >**Slider options forincomingcalls**.
- 2. Izberite med:
	- Za sprejem klica s potegom kliknite na **Opentoanswer**.
	- Za zavrnitev klica in pošiljanje sporočila kliknite na **Open to dismiss and reply**.
	- V kolikor ne želite uporabljati te možnosti kliknite na**Do nothing**.

#### Utišajte zvonjenje, ko prejmete klic

Ko prejmete klic pritisnite na tipko **Volume up**, **Volume down** ali **Mute**.

#### Prenos klica iz BlueTooth naprave na vaš telefon

- 1. Med klicem kliknite ikono  $\frac{1}{2}$ .
- 2. Izberite med:
- Za prenos klica na vaštelefon kliknite **Handsetearpiece**.
- Za prenos klica na zvočnik kliknite**Speaker**.

#### Onemogoči prenos klicev na Bluetooth napravo

- 1. Podrsajte od zgoraj navzdol.
- 2. Kliknite **Bluetooth**.
- 3. Zraven izbrane naprave kliknite  $\mathbf{\dot{\alpha}}$ .
- 4. Odkljukajte **Phone audio**.

### Čakajoči klic

Med klicem kliknite  $\blacksquare$ .

Za sprostitev klica ponovno kliknite | |

## <span id="page-21-0"></span>Blokada klicev

### Blokada vseh klicev

- 1. V aplikaciji Telefon (Phone app) v zgornjem desnem kotu kliknite  $\beta$ .
- 2. Kliknite**Settings** > **Call settings** > **Call blocking**.
- 3. Odkljukajte želene storitve.

Prvič, ko boste želeli vzpostaviti blokado klicev vas bo vprašalo za nastavitev gesla. Za spremembo gesla kliknite **Change call blocking password**.

#### Pošljite klic od znanega stika direktno v glasovno pošto

- 1. V aplikaciji Stiki (Contacts app) kliknite na želen Stik, ki ga želite blokirati.
- 2. Kliknite  $\rightarrow$  > **8**.
- 3. Odkljukajte **All calls to voicemail**.

#### Omejitev številk, ki jih lahko pokličete

Opomba: Podpora je odvisna od vašega operaterja.

- 1. V aplikaciji telefon (Phone app) v zgornjem desnem kotu kliknite  $\beta$ .
- 2. Kliknite**Settings** > **Call settings** > **Fixed Dialing Numbers**.
- 3. Kliknite**EnableFDN**.
- 4. Vnesite SIM varnostno kodo, ki ste je pridobili od operaterja.
- 5. Kliknite **OK**.
- 6. Kliknite**FDN list** > > **Add contact**.
- 7. Vpišite ime in številko Stika.
- 8. Kliknite**Save**.

## <span id="page-22-0"></span>Dodajte stik hitremu klicanju

- 1. V aplikaciji Telefon(Phoneapp) kliknite**Contacts**.
- 2. Izberite Stik.
- 3. Kliknite  $\bigstar$ .

#### Odstranite stik iz hitrega klicanja

1. V aplikaciji Telefon(Phoneapp) kliknite **Speed dial**.

- 2. Kliknite na izbran Stik in držite Stik.
- 3. Povlecite Stik na  $\times$  **Remove.**

## <span id="page-23-0"></span>Čakajoči klic in preusmeritve

#### Vklop/izklop čakajočega klica

(Storitev odvisna od vašega operaterja).

- 1. V aplikaciji Telefon (Phoneapp) kliknite  $\beta$ .
- 2. Kliknite**Settings** > **Call settings** > **Additional settings**.
- 3. Odkljukajte **Call waiting**.

#### Nastavitev čakajočega klica

(Storitev odvisna od vašega operaterja).

- 1. V aplikaciji Telefon (Phoneapp) kliknite  $\beta$ .
- 2. Kliknite**Settings** > **Call settings** > **Call forwarding**.
- 3. Za spremembo številke kliknite na možnost preusmeritve (call forwarding option) in spremenite številko.

## <span id="page-23-1"></span>Konferenčni klic

- 1. Med klicem ustvarite nov klic ali sprejmite novega.
- 2. Za združitev klica kliknite  $\hat{\mathcal{L}}$ .

#### Sprejem drugega klica

- 1. Ko prejmete drugi klic kliknite in držite ikono . Podrsajte proti ikoni
- 2. Izberite med:
	- Za odgovor na drugi klic kliknite na**Hold current call**.
	- Za končanje prvega klica in prevzem drugega kliknite **End current call**.

3. Za združite klica kliknite na  $\uparrow$ .

### Dodaj klic

- 1. Med klicem kliknite na  $\cdot$ .
- 2. Izberite med:
	- Vnesite številko.
	- Izberite stik.
- 3. Za združitev klicev kliknite  $\hat{\mathcal{L}}$ .

### Upravljanje konferenčnega klica

- 1. Med konferenčnim klicem kliknite **Manage conference call**.
- 2. Izberite:
	- Za prekinitev klica z določenim stikom kliknite ...
	- Za razdružitev klica kliknite  $\sum$ .

## <span id="page-24-0"></span>Vklop VOLTE

Podpora odvisna od vašega operaterja.

- 1. Podrsajte po zaslonu navzdol.
- 2. Kliknite > **More** > **Cellular networks** > **IMS settings**.
- 3. Vklopite **IMS**.
- 4. Vklopite**VoiceOverLTE**.

## <span id="page-25-0"></span>Wi-Fi klici

#### Vklop Wi-Fi klicev

Podpora je odvisna od vašega operaterja.

- 1. Podrsajte po zaslonu navzdol.
- 2. Kliknite  $\frac{1}{2}$  > More > Wi-Ficalling.
- 3. Vklopite**Wi-Fi Calling**.
- 4. Za pregled Wi-Fi klicev vklopite **Wi-Fi Calling Status**.
- 5. Kliknite **Wi-Fi calling preferences** >**Connection preferences**.
	- Za uporabo Wi-Fi klicev, tudi ko imate signal izberite **Wi-Fipreferred**.
	- Za uporabo izključno Wi-Fi klicev izberite **Wi-Fi only**.
	- Za uporabo Wi-Fi klicev samo, ko ne sprejemate signala izberite **Cellular network preferred**.

#### Izvedi Wi-Fi klic

Poskrbite, da je ikona  $\mathbb{C}^2$  vidna na zgornjem delu zaslonu.

- 1. V aplikaciji Telefon (Phone), kliknite  $\mathbf{ii}$ .
- 2. Vnesite številko.
- 3. Kliknite ?.

## <span id="page-25-1"></span>Glasovna pošta

#### Nastavitve

- 1. V aplikaciji Telefon (Phone app) v desnem zgornjem kotu kliknite  $\beta$ .
- 2. Kliknite**Settings** > **Call settings** > **Voicemail**.

.

- 3. Kliknite **Setup**. Če je polje **Voicemail number** prazno kliknite **Voicemail number** in vnesite številko. Če te številke nimate se obrnite na vašega operaterja.
- 4. Izberite:
	- Za izbor profila kliknite**Sound,** kjer lahko uredite nastavitve obvestil.

Za klic v predal kliknite in držite številko **1**.

# <span id="page-27-1"></span><span id="page-27-0"></span>Tipkovnica in jezik BlackBerry tipkovnica Uporaba gesta na tipkovnici

Vaš BlackBerry ima fizično tipkovnica, ki je občutljiva na dotik, tako da lahko upravljate vaš telefon brez dotika zaslona..

Če želite uporabljati kurzor v besedilu 2x kliknite na tipkovnico. Za premikanje kurzorja podrsajte po tipkovnici.

Za premik kurzorja le za en korak kliknite 1x na levo ali desno stran tipkovnice.

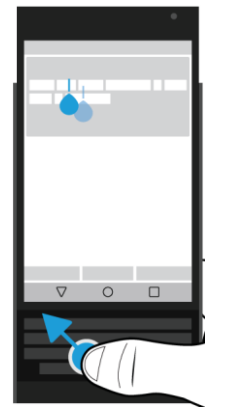

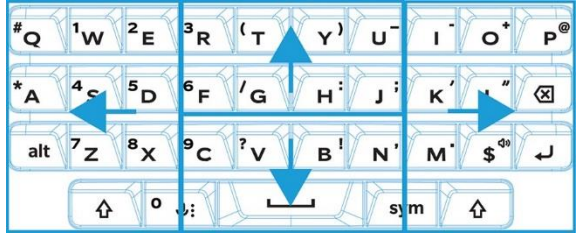

Za premikanje po spletni strani, BlackBerry Hub-u,…, podrsajte po tipkovnici.

28

### Prikaz digitalne tipkovnice

Izberite:

- Za prikaz tipkovnice zaprite fizično tipkovnico in kliknite v polje za besedilo.
- V kolikor želite tipkovnico odstraniti kliknite izven polja za besedilo. Ali kliknite na  $\triangleleft$ .

### Vnos besedila na BlackBerry tipkovnici

#### Velika začetnica

Izberite:

- Kliknite na  $\overline{A}$  in izberite črko.
- Kliknite in držite želeno črko.

Če želite pisati z velikimi tiskanimi črkami kliknite in držite  $\left\{\hat{}A\right\}$ .

#### Vnos številk in simbolov

- 1. Podrsajte po navidezni ali fizični tipkovnici navzdol, prikazali se vam bodo simboli in številk. Za drugo stran ponovno podrsajte.
- 2. Izberite željeno številko ali simbol.

### Nastavitve tipkovnice

- 1. Podrsajte po zaslonu od zgoraj navzdol.
- 2. Kliknite **13** > **Language & input**.

### Predvidevanje besed

- 1. Podrsajte po zaslonu od zgoraj navzdol.
- 2. Kliknite >**Language & input** > **BlackBerry KeyboardSettings** >**Prediction and correction**.
- 3. Izberite nastavitev, ki jo želite spremeniti.

### Stopnja predvidevanja besed

- 1. Podrsajte po zaslonu od zgoraj navzdol.
- 2. Kliknite >**Language & input** > **BlackBerry KeyboardSettings** >**Prediction andcorrection** >**Auto correction**.
- 3. Za povečanje stopnje na **Physical keyboard ali On-Screen keyboard podrsjate levo ali desno in kliknite OK.**

### Glas in vibracija tipkovnice

- 1. Podrsajte po zaslonu od zgoraj navzdol.
- 2. Kliknite >**Language & input** > **BlackBerry KeyboardSettings** > **Key press feedback**.
- 3. Spremenite želeno nastavitev.

### Izbor besedila s BlackBerry tipkovnico

- 1. Označite besedilo, ki ga želite izbrati:
	- Na zaslonu kliknite in držite izbrano besedo.
	- Na zaslonu, ko urejate besedilo kliknite nanj, da se pojavi kurzor.
- 2. Za povečanje izbora besedila:
	- Na označeni besedi povlecite kurzor do želenega mesta.

Za preklic izbora, kliknite na prazno mesto na zaslonu..

### Izreži, kopiraj, prilepi

- 1. Izberite besedilo, ki ga želite kopirati ali izrezati.
- 2. Sprostite dotik.
- 3. Izberite:
	- Za kopiranje kliknite  $\Box$ .
	- Za izrez kliknite  $\mathbb{R}$ .

Za premik besedila pojdite na izbrano lokacijo, kliknite in držite izbrano mesto in kliknite **Paste**.

### Izbris besedila preko BlackBerry tipkovnice

Podrsajte od desne proti leve za izbris besede.

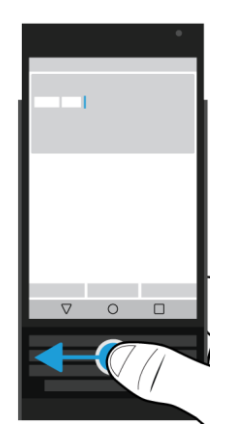

### Uporaba smeškov

- 1. Izberite:
	- Med uporabo fizične tipkovnice kliknite in držite na  $\psi$ : > kliknite  $\mathbb Q$ .
	- Med uporabo navidezne tipkovnice kliknite in držite tipko pika (**Period)** > kliknite .
- 2. Izberite:
	- Kliknite na ikono pod smeški za spremembo kategorije.
	- Podrsajte levo za več smeškov.
- 3. Izberite smeška.

Pri navidezni tipkovnice kliknite aBc da se vrnete nazaj.

## <span id="page-32-0"></span>Predvidevanje besed - izbor

Vaša naprave se skupaj vami uči in vam olajša delo s telefonom.

### Izberite predlagano besedo

Za izbor besede, ki se pojavi na zaslonu, postavi prst pod želeno besedo in podrsaj navzgor.

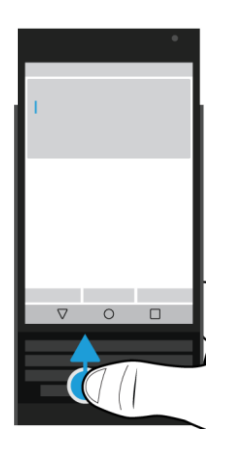

## <span id="page-32-1"></span>Slovnica

### Vklop slovnice (spell check)

1. Podrsajte po zaslonu od zgoraj navzdol.

- 2. Kliknite > **Language & input** >**Spell checker**.
- 3. Vklopite**Spell checker**.
- 4. Izberite **BlackBerry Spell Checker**.

#### Nastavitve

- 1. Podrsajte po zaslonu od zgoraj navzdol.
- 2. Kliknite > **Language & input** >**Spell checker**.
- 3. Kliknite zraven **BlackBerry Spell Checker**.

### Sprejem predlogov

Če imate vklopljeno slovnico se vam bo napačno napisana beseda

podčrtala.

Kliknite na podčrtano besedo.

- Za sprejem popravka kliknite na izbrano besedo.
- Če želite besedo dodati v osebni slovarček kliknite **Add to dictionary**.

### Urejanje vašega slovarja

- 1. Podrsajte po zaslonu od zgoraj navzdol.
- 2. Kliknite >**Language &input** > **BlackBerry KeyboardSettings** >**Predictionand correction**>**Personaldictionary**.
- 3. Izberite jezik. Če želite spremembo potrditi za vse jezike kliknite **For all languages**.
- 4. Izberite:
	- Za dodajanje besed kliknite  $+$ , in dodajte izbrano besedo. Ko ste končali kliknite  $\triangleleft$ .
	- Za urejanje besede kliknite na izbrano besedo.
	- Za izbris besede izberite želeno besedo in kliknite  $\blacksquare$ .

#### Urejanje seznama stalnih besed

- 1. Podrsajte po zaslonu od zgoraj navzdol.
- 2. Kliknite >**Language & input** >**BlackBerry KeyboardSettings** >**Prediction and correction**>**Restricted words**.
- 3. Izberite:
	- Za dodajanje besedo na seznam  $+$  in nato dodajte besedo. Na koncu kliknite **Ok**.
	- Za izbris izberite besedo in kliknite **Delete**.

## <span id="page-34-0"></span>Ustvarjanje besedilnih bližnjic

### Dodajanje bližnjic

- 1. Podrsajte po zaslonu od zgoraj navzdol.
- 2. Kliknite >**Language &input** > **BlackBerry KeyboardSettings** >**Predictionand correction**>**Wordsubstitution**.
- 3. Izberite jezik za ustvarjanje bližnjice, če jo želite uporabite za vse jezike izberite **For all languages**.
- 4. Kliknite  $+$ .
- 5. V polju**Shortcut** izberite frazo, npr.: bb.
- 6. V polju **Target**, vnesite celo besedo, npr.: BlackBerry.
- 7. Kliknite  $2x \leq 1$ .

### Spremenite ali izbrišite bližnjico

- 1. Podrsajte po zaslonu od zgoraj navzdol.
- 2. Kliknite >**Language &input** > **BlackBerry KeyboardSettings** >**Predictionand correction**>**Wordsubstitution**.
- 3. Izberite jezik, kjer želite, da se bližnjica pojavi.
- 4. Kliknite na Substitutionseznam.
- 5. Izberite:
	- Posodobite**Shortcut aliTarget**.
	- $\bullet$  Za izbris kliknite  $\blacksquare$ .

## <span id="page-35-0"></span>Jezik

### Spremenite jezik vnosa

- 1. Podrsajte po zaslonu od zgoraj navzdol
- 2. Kliknite >**Language&input**>**BlackBerryKeyboardsettings**>**Inputlanguages**.
- 3. Če je **Use system language** vklopljen ga izklopite. Vklopite želen jezik.
- 4. Za preklop med jeziki kliknite **.......** Kliknite na jezik.

### Vklop več jezikovne tipkovnice

- 1. Podrsajte po zaslonu od zgoraj navzdol.
- 2. Kliknite >**Language&input**>**BlackBerryKeyboardSettings**>**Multi-languagekeyboards**.
- 3. Kliknite  $+$  in izberite primarni jezik.
- 4. V **Supporting Languages**, kliknite **Please Select** in izberite do dva jezika.
- 5. Kliknite**Ok**.
- 6. Kliknite**Save**.
- 7. Kliknite **EnableNow**.
- 8. Vklopite večjezično tipkovnico (multilanguagekeyboard).

36
## Sprememba jezika

- 1. Podrsajte po zaslonu od zgoraj navzdol.
- 2. Kliknite >**Language & input** >**Language**.
- 3. Izberite jezik.

# Način predvidevanja

## Pokaži navidezno tipkovnico, ko je fizična tipkovnica odprta

- 1. Podrsajte po zaslonu od zgoraj navzdol.
- 2. Kliknite >**Language & input** > **Current Keyboard**.
- 3. Vklopite **Hardware**.

## Vklopite kitajsko in japonsko predvidevanje

- 1. Podrsajte po zaslonu od zgoraj navzdol.
- 2. Kliknite >**Language &input** >**Current Keyboard**>**Choose Keyboards**.
- 3. Vklopite **Google Pinyin Input**, **Google Zhuyin Input**, ali **Google Japanese Input**.

## Arabščina

Arabščina ima več črk, kot naša abeceda zato se na eni tipki pojavi več različnih črk.

Arabska tipkovnica:

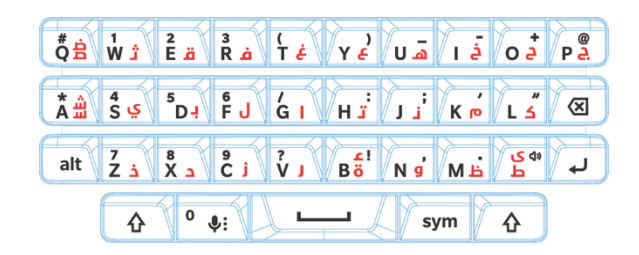

## Grščina

Grška tipkovnica:

38

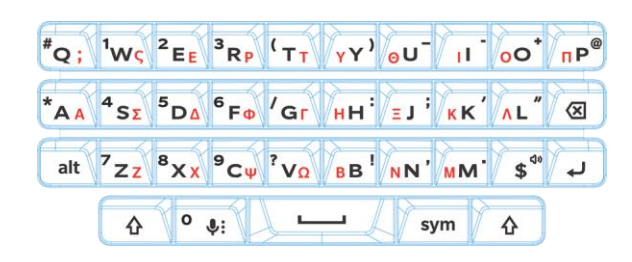

## Ruščina

Ruska tipkovnica:

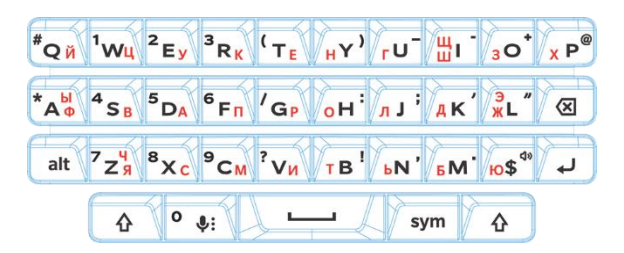

## Hebrejščina

Hebrejska tipkovnica:

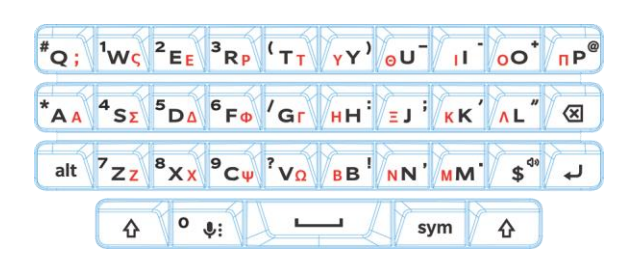

# Aplikacije

# Pomoč

Pomoč najdete na naslednji povezavi: [help.blackberry.com.](http://help.blackberry.com/detectLang/priv)

# Prenesi aplikacijo iz Google Play

- 1. Odprite Google Play™ trgovino.
- 2. Če je potrebno se vpišite z vašim Google™ računom.
- 3. Poiščite želeno aplikacijo.
- 4. Kliknite na aplikacijo in jo namestite.

# Domač zaslon

## Premikanje aplikacije, bližnjice ali pripomočka

- 1. Kliknite in držite izbrani objekt in ga premaknite na želeno mesto.
- 2. Sprostite dotik.

## Premaknite aplikacijo iz spodnje vrstice na domačem zaslonu

- 1. Če je spodnja vrstica polna, odstranite eno od aplikacij.
- 2. Nato povlecite izbrano aplikacijo v spodnjo vrstico.

## Dodajte domač zaslon

1. Na domačem zaslonu .

- 2. Prenesete aplikacijo proti desni strani aparata.
- 3. Ko se pojavi nov zaslon sprostite dotik.

## Organizacija aplikacij

- 1. Na domačem zaslonu se dotaknite in držite želene aplikacije.
- 2. Povlecite aplikacijo na drugo aplikacijo in jo spustite.
- 3. Za poimenovanje mape kliknite nanjo in izberite**New folder** ter vnesite ime.

## Sprememba pogleda nedavnih aplikacij

- 1. Podrsajte po zaslonu od zgoraj navzdol.
- 2. Kliknite > **Display** >**Recents**.
- 3. Izberite želen pogled.
- 4. Kliknite**Done**.

### Delo z aplikacijami

Če aplikacijo odstranite iz domačega zaslona se le ta še vedno nahaja na aparatu, zato morate kliknite , č e j o želite ostraniti.

- 1. Kliknite na aplikacijo.
- 2. Povlecite aplikacijo proti:
	- Če želite aplikacijo odstraniti jo povlecite proti**Uninstall**.
	- Če jo želite onemogočiti jo povlecite proti**Disable**.
	- Če jo želite izbrisati jo povlecite proti**Remove**.

Z uporabo Google Play™ trgovine lahko aplikacijo ponovno namestite. V Google Play™ kliknite >**Myapps**>**All**.

# Sporočila (Messenger)

## Uporaba sporočil

#### Pošljite SMS sporočilo

- 1. V aplikaciji Messenger kliknite  $\left(\frac{1}{\mathbf{F}}\right)$ .
- 2. V polje **To**, vnesite številko ali ime stika.
- 3. V polje **Send message**, vnesite vase sporočilo. Za pošiljanje kliknite .

#### Pošljite večpredstavnostno sporočilo

- 1. V aplikaciji Messenger kliknite  $\left(\frac{1}{\cdot}\right)$ .
- 2. V polje **To**, vnesite številko ali ime stika.
- 3. Kliknite  $\textcircled{=}$  in dodajte datoteko oziroma informacijo:
- 4. Za pošiljanje kliknite >.

#### Za izbris sporočila

- 1. V aplikaciji Messenger kliknite in držite želeno sporočilo.
- 2. Kliknite **is**>Delete.

## Upravljanje pogovorov

- 1. V aplikaciji Messenger kliknite in držite želen pogovor dokler se ne pojavi orodna vrstica.
- 2. Izberite:
	- $\bullet$  Za izbris kliknite  $\blacksquare$ .
	- Za dodajanje stika kliknite  $+2$ .
	- Za vklop/izklop obvestil kliknite  $\triangle$  ali  $\triangle$ .
	- Za blokado kliknite  $\oslash$ .
	- Za arhiviranje sporočila kliknite

#### Iskanje

- 1. V aplikaciji Messenger kliknite  $Q$ .
- 2. V iskalnem polju vnesite iskalni niz.

# Ura

## Budilka

#### Nastavitev budilke

- 1. V aplikaciji Ura (Clock) kliknite  $\mathbb{Q}$ .
	- Za vklop že shranjene budilke kliknite na čas bujenja.
	- Če želite ustvariti dodatno bujenje kliknite  $+$ .
- 2. Za spremembo časa bujenja kliknite na urea li minute.
- 3. Kliknite na **AM** ali **PM**.
- 4. Kliknite **OK**.

#### Ustvarite ali izbrišite budilko

V aplikaciji Clock izberite:

- Za novo budilko kliknite  $\circled{C}$  >  $+$ .
- Za izbris alarma kliknite  $\vee$  >  $\blacksquare$ .

#### Sprememba zvonjena budilke

- 1. V aplikaciji Clock kliknite  $\mathbb{Q}$ .
- 2. Kliknite na  $\vee$  >  $\triangle$ .
- 3. Izberite zvonjenje.
- 4. Kliknite na **OK**.

#### Nastavitev budilke

- 1. V aplikaciji Clock kliknite  $\mathbb{Q}$ .
- 2. Kliknite  $\vee$ .
- 3. Izberite **Repeat** pri dnevih, kjer želite, da se budilka vklopi.

#### Trajanje dremeža

- 1. V aplikaciji Clock kliknite > **Settings** > **Snooze length**.
- 2. Podrsajte gor ali dol skozi številke.
- 3. Ko se pojavi želena številka kliknite **OK**.

#### Utišanje alarma

- 1. V aplikaciji Clock kliknite >**Settings**.
- 2. Kliknite**Silenceafter**.
- 3. Izberite čas.
- 4. Kliknite **OK**.

# Štoparica

- 1. V aplikaciji Clock kliknite  $\bar{\mathbb{O}}$ .
- 2. Kliknite na štoparico.
	- Za prekinitev ponovno kliknite na štoparico.
	- Za reset ponovno kliknite nanjo.
	- Za dodajanje kroga kliknite  $\bigcirc$ .
	- Za reset kliknite  $\bigcirc$ .

# Časovnik

- 1. V aplikaciji Clock kliknite  $\sum$ .
- 2. Vnesite ure, minute ali sekunde.
- 3. Za vklop kliknite .

46

#### Pregled časa na drugih lokacijah

- 1. V aplikaciji Clock kliknite  $\mathbb Q$ .
- 2. Kliknite  $\bigoplus$ .
- 3. Kliknite na lokacije, ki želite, da se vam prikažejo.
- 4. Kliknite  $\leftarrow$ .

#### Izbris časa na drugih lokacijah

- 1. V aplikaciji Clock kliknite  $\bigoplus$ .
- 2. Odkljukajte kvadratek zraven lokacije, ki jo želite odstraniti.
- 3. Kliknite  $\leftarrow$ .

.

## Preklop na nočni način

V aplikaciji Clock izberite:

- Kliknite > **Night mode**.
- Kliknite in držite, kjer koli v aplikaciji Clock.

# Išči

## Išči po napravi

- 1. Na domačem zaslonu kliknite  $\bigcirc$  >  $\bigcirc$ .
- 2. Vnesite iskalni niz.

## Instant Actions

#### Izvedi klic

Klic lahko izvedete direktno iz iskanja.

Vtipkajte iskalni niz kot **phone**, **dial**, ali **call**.

#### Pošlji e-sporočilo

Vtipkajte iskalni niz kot **email** ali **mail**.

#### Pošlji sporočilo

Vtipkajte iskalni niz kot: **sms**, **message**, **msg**, ali **text**.

#### Predvajaj glasbo

Vtipkajte iskalni niz kot **play**.

#### Navodila za pot

Vtipkajte iskalni niz kot **map**.

#### Ustvarite opombo (Note)

Vtipkajte iskalni niz kot **note** ali **memo**.

#### Ustvarite nalogo

Vtipkajte iskalni niz kot **task alitodo**

### Nastavitve iskanja

- 1. V aplikaciji BlackBerry Device Search, Kliknite > **Settings** > **Searchcategories**.
- 2. Izberite kategorije.
- 3. Kliknite **OK**.

### Več

- 1. Kliknite na rezultat iskanja.
- 2. Če je potrebno izberite dejanje.

# Lokacijske storitve in Google maps

## Vklop/Izklop

- 1. Podrsajte po zaslonu od zgoraj navzdol.
- 2. Kliknite **C** > **Location**.
- 3. Vklopite ali izklopite storitev.

### Sprememba nastavitev

- **Visoka natančnost - High accuracy**: uporaba GPS, Wi-Fi omrežij, mobilnih omrežij in Google™ storitev za lociranje.
- **Varčni način - Battery saving**: uporaba Wi-Fi omrežij, mobilnih omrežij in Google™ storitev za lociranje med varčevanjem z baterijo.
- **Samo naprava - Device only**: uporaba samo GPS signala

50

## Vklop/izklop zgodovine vaših lokacij

- 1. Podrsajte po zaslonu od zgoraj navzdol.
- 2. Kliknite  $\bullet\bullet$  > **Location** > **Google Location History**.
- 3. Če je potrebno dodajte vaš Google™ račun.
- 4. Vklopite ali izklopite Location History.

# GoogleMaps™

### Pomoč za Google Maps™

Izberite:

• V Google Maps<sup>™</sup>, kliknite **≡ > Help**.

# Bližnjice tipkovnice

## Uporaba bližnjic tipkovnice

Če namestite namesto BlackBerry Launcher kakšen drug program bližnjice na tipkovnici ne bodo delovale

- 1. Odprite tipkovnico.
- 2. Izberite.
	- Kliknite a tipko, ki ima pred nastavljen kratek klik.
	- Kliknite in držite a tipko, ki ima pred nastavljen kratek klik.

### Pred nastavljene bližnjice

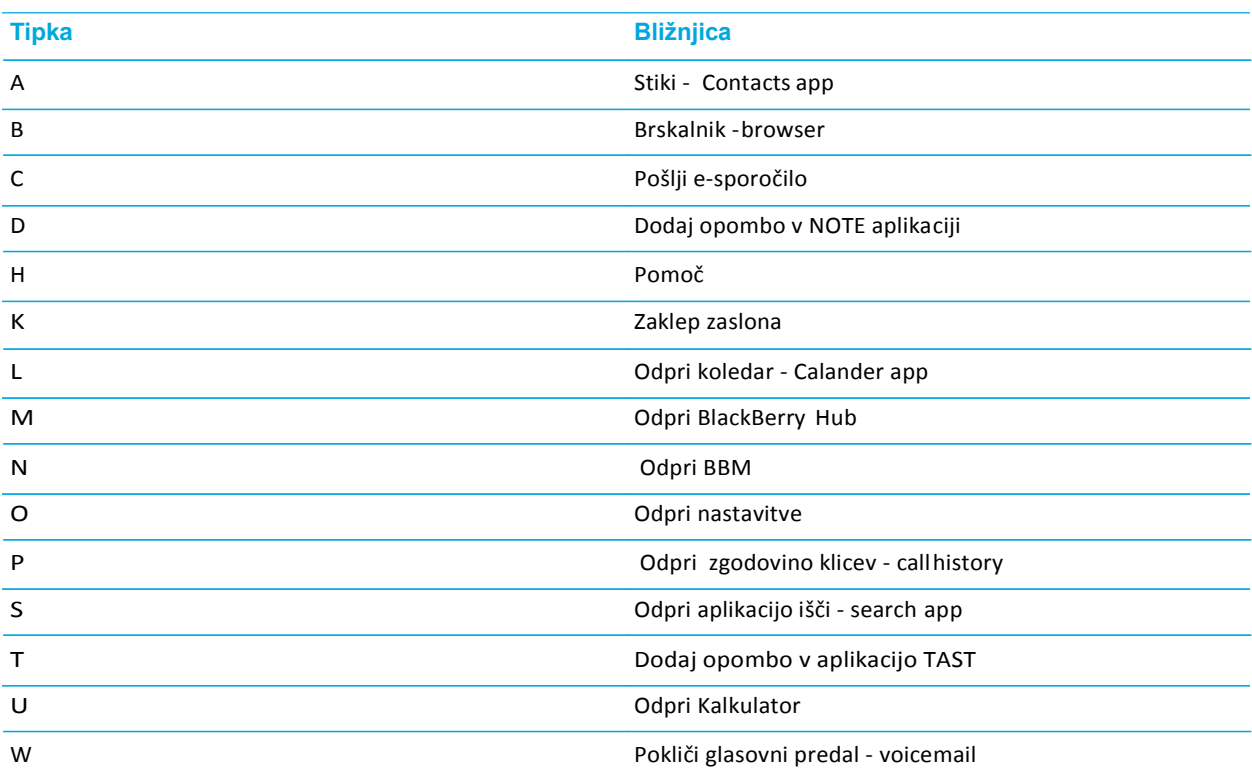

## Sprememba bližnjic

- 1. Na domačem zaslonu kliknite in držite na praznem prostoru in kliknite >**Keyboardshortcuts**.
- 2. Kliknite**Short press aliLong press**.
- 3. Kliknite tipko.Če je potrebno kliknite**Editshortcut**.
	- Za dodajanje aplikacij izberite **Open app**.
	- Za dodajanje stikov izberite**Speed dial**.
	- Za pošiljanje sporočila izberite **Send message**.
	- Za ostalo izberite**All shortcuts**.

### Izklop bližnjic

- 1. Na domačem zaslonu kliknite in držite na praznem prostoru in kliknite > **Typing action**.
- 2. Kliknite **Donothing**or**Startasearch**.

## Premikanje po aplikacije s pomočjo tipk

Te možnost imajo le nekatere aplikacije (BB Hub)

#### Izberite:

- Če želite na dno kliknite **B**.
- Če želite na vrh kliknite **T**.
- Za drsanje navzdol pritisnite tipko**Space**.

# Google Chrome in prenosi

## Pomoč za Google Chrome<sup>™</sup>

Obiščite Chrome for [Android](https://support.google.com/chrome/topic/3422804) Help Center ali v Google Chrome™ , kliknite >**Help&feedback**.

## Prenosi

#### Ikone

.

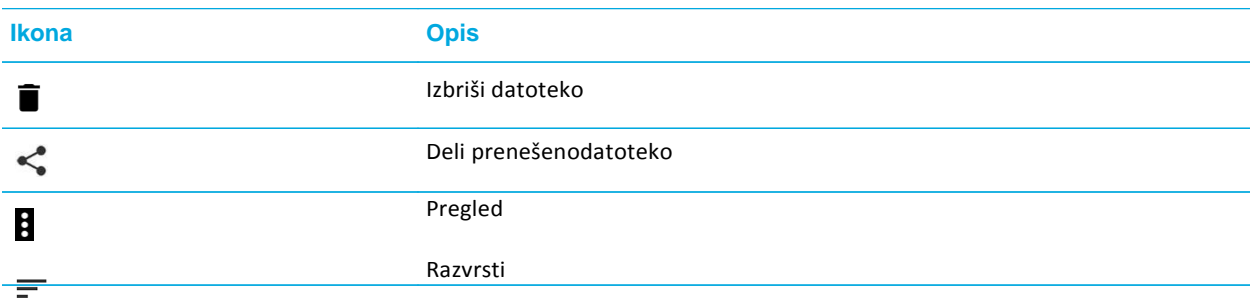

# Tiskaj

## Tiskaj preko vase naprave

- 1. V aplikaciji izberite > **Print**.
- 2. Kliknite na vrh zaslona in izberite želen tiskalnik.
- 3. Kliknite  $\blacksquare$ .

#### Namesti tiskalnik

- 1. Izberite:
	- Podrsajte po zaslonu od zgoraj navzdol . Kliknite  $\bullet$  > Printing.
	- V izbrani datoteki izberite > **Print**. Kliknite na vrh zaslona in izberite **All printers...**.
- 2. Kliknite > **Addservice**.
- 3. Kliknite **Install**.
- 4. Kliknite 2x  $\leftarrow$ .
- 5. Vklopite storitev in kliknite**OK**. Počakajte, da vaša naprava najde tiskalnik.

# Nastavitve

# Uvod

1. Podrsajte po zaslonu od zgoraj navzdol (2x z enim prstom ali hkrati z dvema).

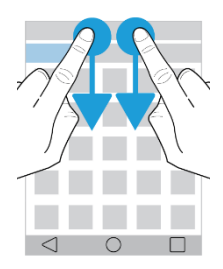

Prikažejo se vam hitre nastavitve.

- 2. Kliknite  $\mathbf{\ddot{a}}$ .
- 3. Izberete želeno nastavitev.

## Hitre nastavitve

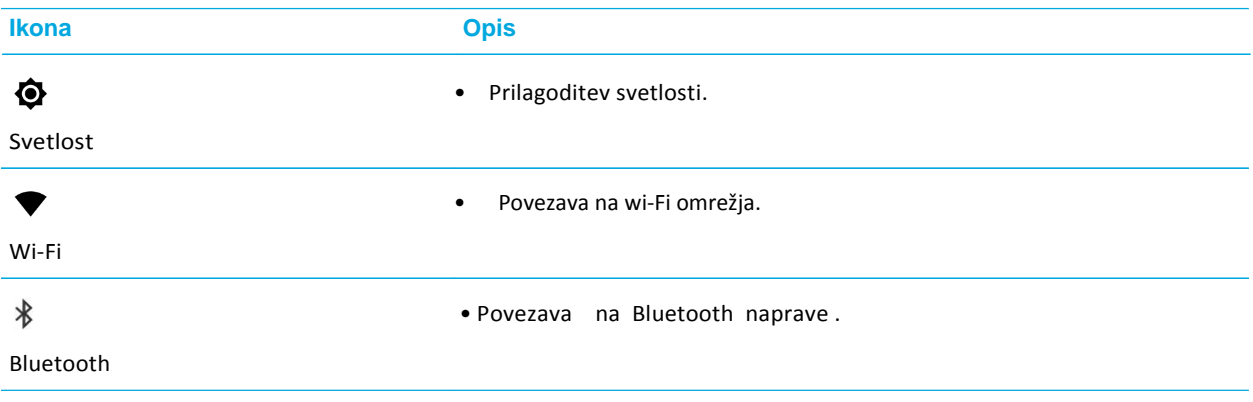

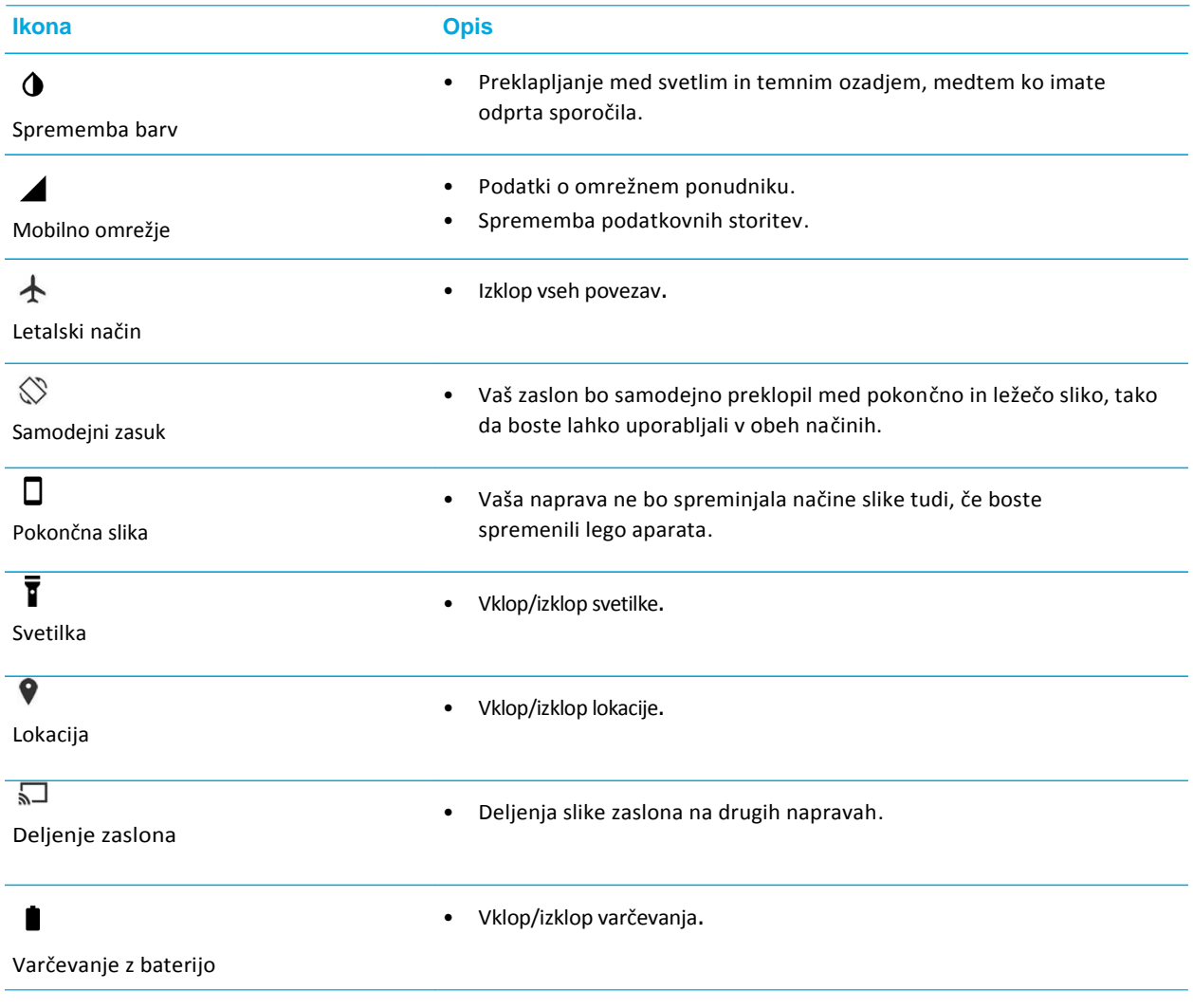

# Nastavitve

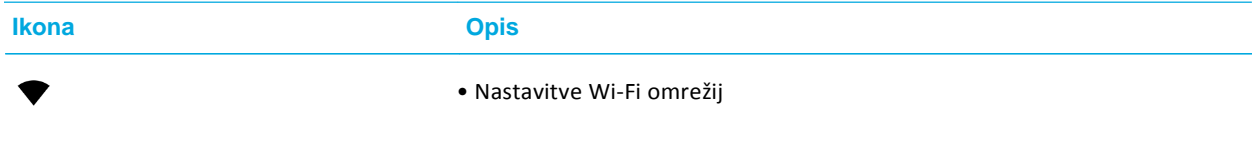

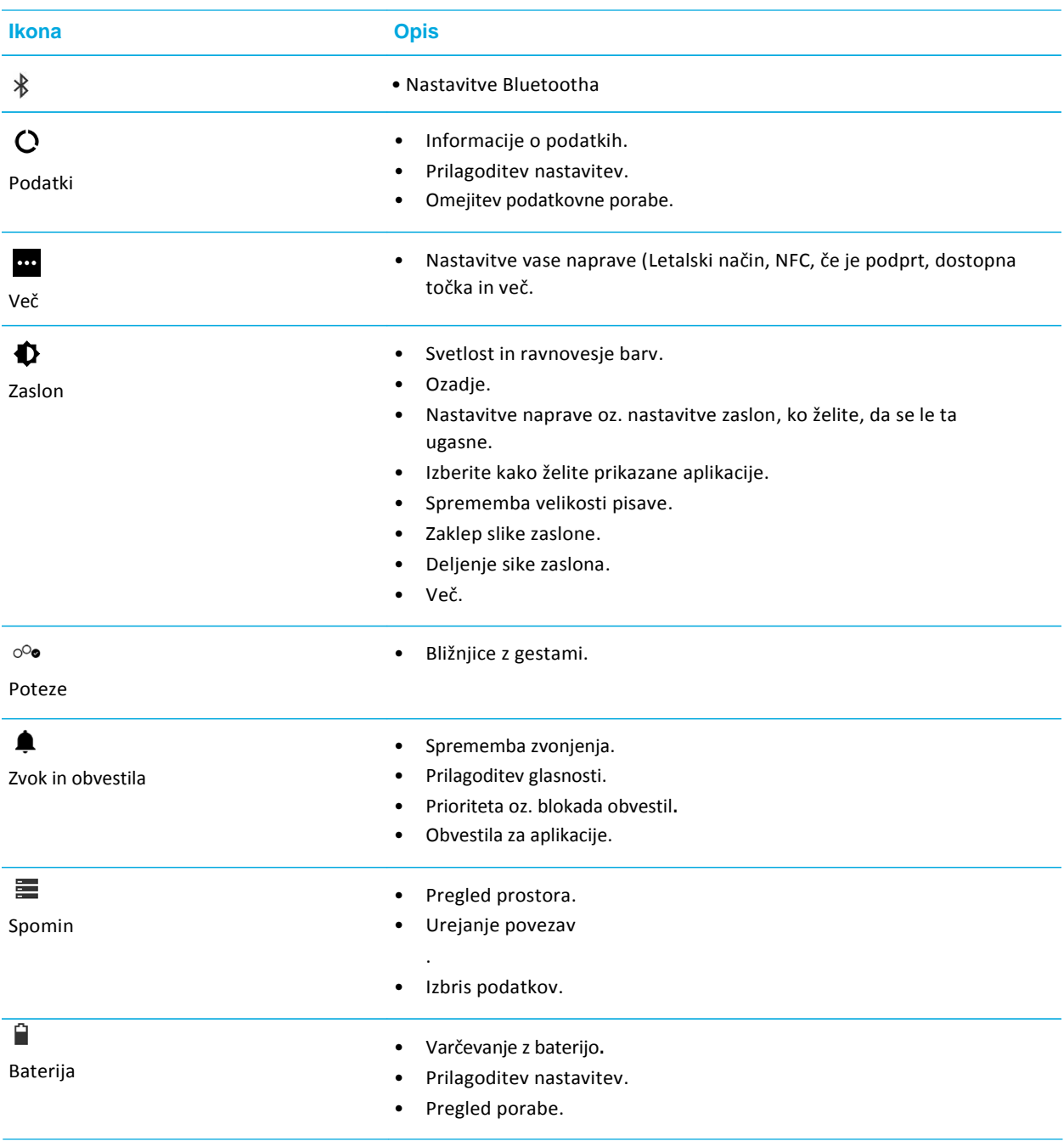

tovarniške nastavitve

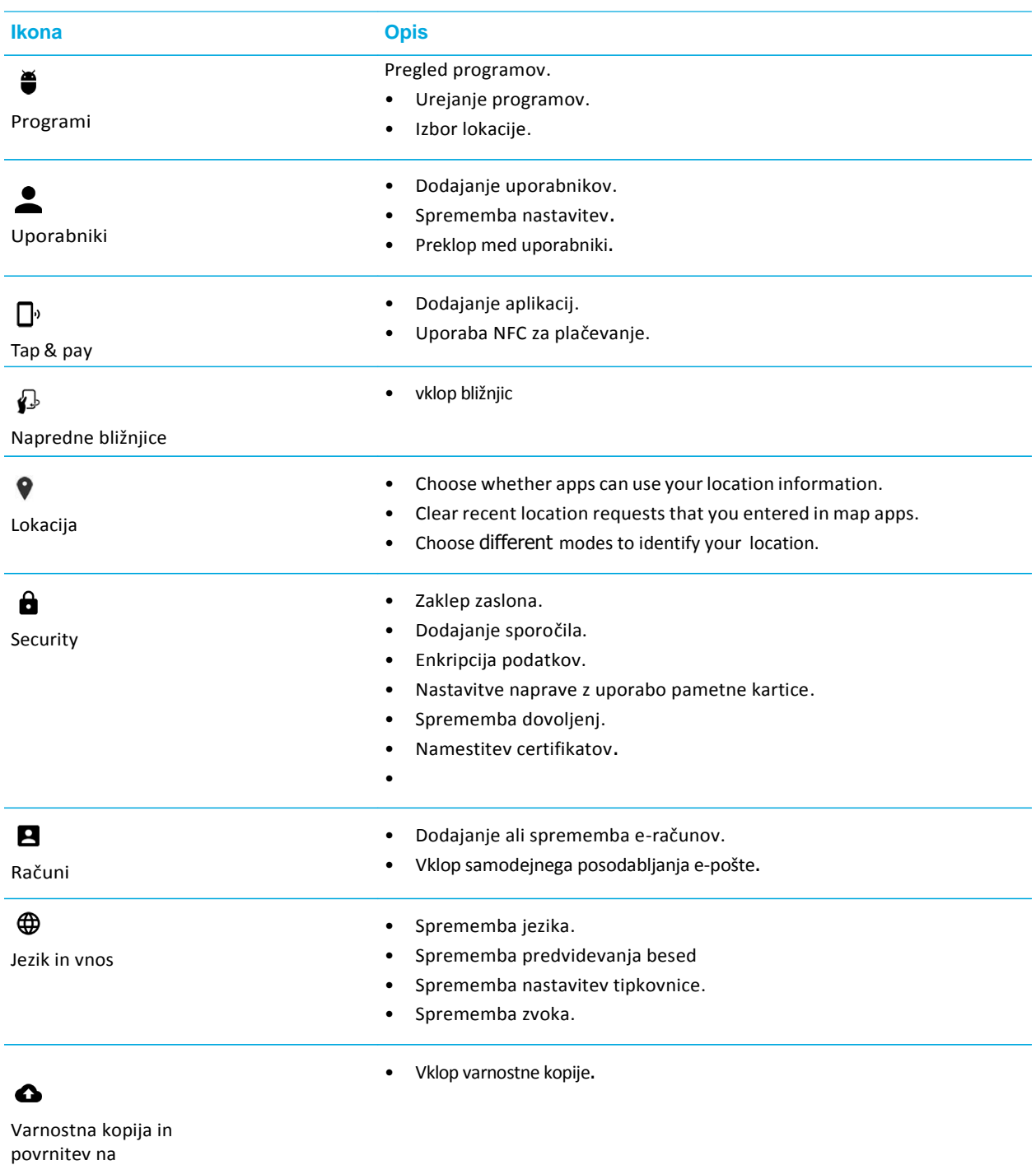

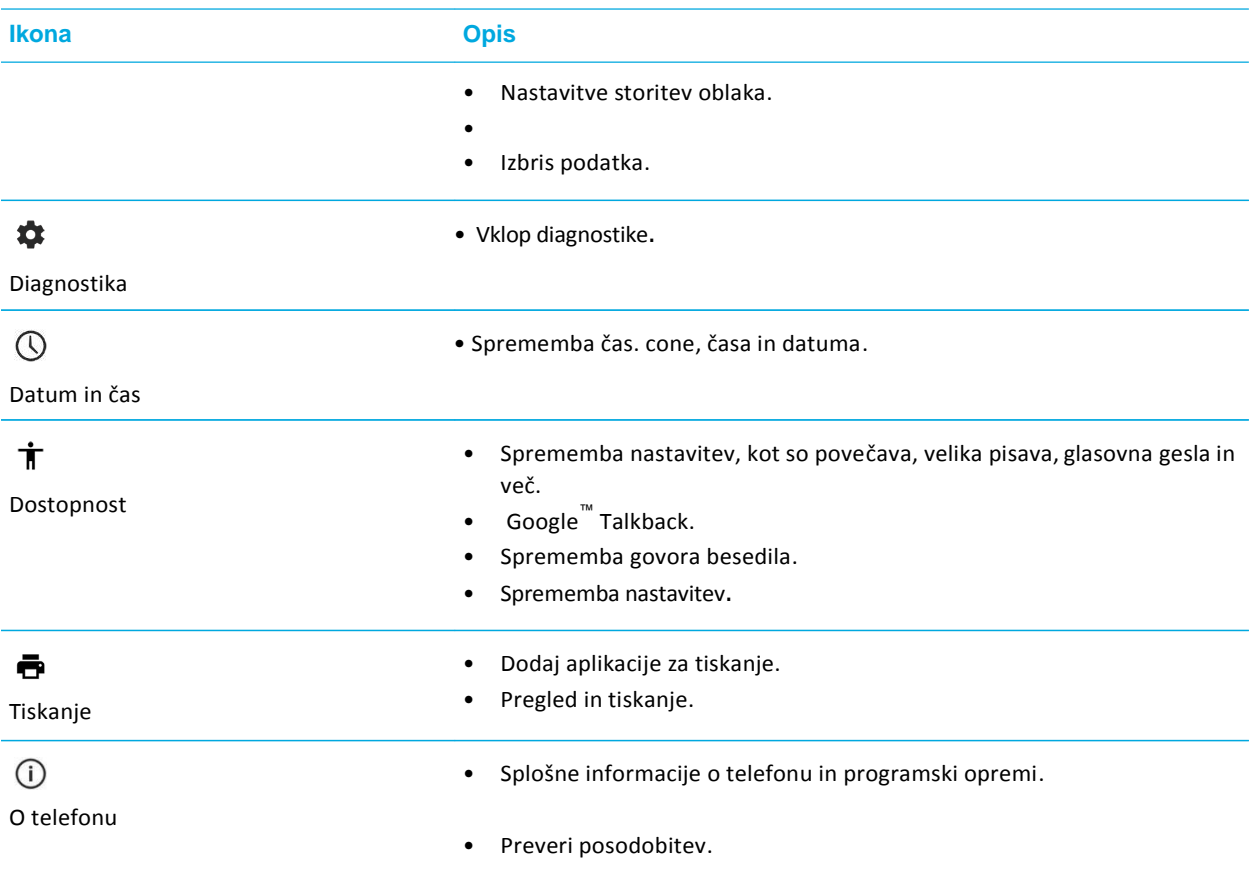

# **Obvestila**

## Nastavitve obvestil

### Pregled obvestil

- 1. Podrsajte po zaslonu od zgoraj navzdol.
- 2. Če je potrebno podrsajte po zaslonu navzdol.

3. Izberite sporočilo.

#### Blokada obvestil

- 1. Odprite obvestilo.
- 2. Kliknite in držite obvestilo.
- 3. Kliknite  $(i)$ .
- 4. Vklopite**Block** ali**Priority**.

#### Opusti obvestilo

- 1. Podrsajte po zaslonu od zgoraj navzdol.
- 2. Podrsaj levo ali desno.

Uporabite lahko tudi opusti vse**: Clear All**.

#### Filtriranje obvestil

- 1. Podrsajte s prstom po zalonu navzdol.
- 2. Izberite aplikacijo.

## Glasnost obvestil

- 1. Podrsajte po zaslonu od zgoraj navzdol.
- 2. Kliknite **12** > **Sound & notification**.
- 3. Podrsajte levo ali desno.

## Sprememba zvoka

- 1. Podrsajte po zaslonu od zgoraj navzdol.
- 2. Kliknite >**Sound and notification** > **Default notification ringtone**.
- 3. Izberite:
	- Kliknite na zvonjenje.
	- Za izklop zvoka kliknite **None**.
- 4. Kliknite **OK**.

## Izklop vseh glasov razen za klice

- 1. Podrsajte po zaslonu od zgoraj navzdol.
- 2. Kliknite > **Sound & notification** > **Interruptions**.
- 3. Kliknite**Whencalls andnotifications arrive** >**Allowonly priority interruptions**.
- 4. Določite čas in kliknite**OK**.
- 5. Pod **Priority Interruptions**, vklopite **Calls** in izklopite ostale.

## Izklop zvoka

- 1. Kliknite na tipko **Volume down**.
- 2. Če je potrebno izberite**Notifications**.
- 3. Kliknite**Do Not Disturb**.

## Obvestila aplikacij

- 1. Podrsajte po zaslonu od zgoraj navzdol.
- 2. Kliknite >**Sound and notification** > **App notifications**.
- 3. Izberite aplikacijo.
- 4. Izberite:
	- Za izklop obvestil izberite **Block**.
	- Če želite videti obvestila na vrhu obvestilne vrstice izberite **Priority**.
	- Če je na voljo lahko spremenite bravo LED lučke v **Customize LED Color**. Izberite **LED Color** in spremenite barvo.

### Obvestila na zaklenjenem zaslonu

- 1. Podrsajte po zaslonu od zgoraj navzdol.
- 2. Kliknite >**Sound & notification** >**When device is locked**.
- 3. Izberite:
	- Če želite vsa obvestila na zaklenjenem zaslonu izberite: **Showallnotificationcontent**.
	- Če želite skriti občutljive podatke izberite **Hide sensitivenotificationcontent**.
	- Če ne želite obvestil na zaklenjenem zaslonu izberite**Don't show notifications at all**.

### Podatki lastnika na zaklenjenem zaslonu

- 1. Izberite.
- 2. Kliknite > **Security** > **Ownerinfo**.
- 3. Izberite**Showownerinfoonlockscreen**.
- 4. Izberite podatke, ki želite, da se prikažejo.

## BlackBerry Pametna torbica

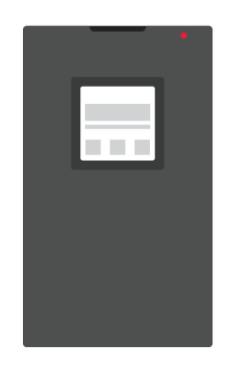

Če podrsate dol ali gor vidite vsa obvestila. Za opustitev obvestila podrsajte levo ali desno.

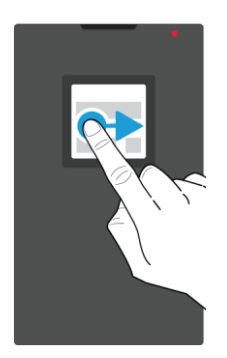

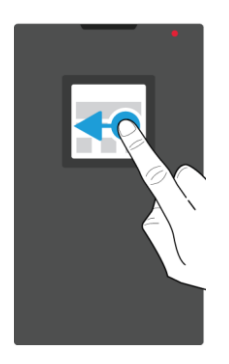

Uporaba pametne torbice

### Predogled in izbris obvestil

- 1. Če je potrebno kliknite**Power on/off** da se zaslon osvetli.
- 2. Izberite:
	- Za opustitev podrsajte levo ali desno.
	- Za ostala obvestila podrsajte navzgor.

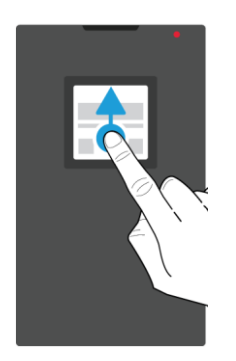

### Sprejem ali zavrnitev klica

Izberite:

- Za sprejem podrsajte desno.
- Za zavrnitev podrsajte levo.

#### Budilka

- Za izklop podrsajte desno.
- Za dremež podrsajte levo.

66

## BlackBerry zavihek

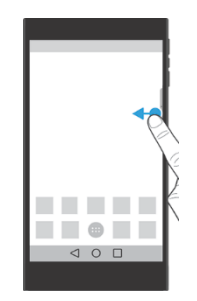

#### Uporaba

- 1. Podrsajte zavihek proti centru zaslona.
- 2. Kliknite želeno ikono oz. obvestilo.
- 3. Izberite:
	- Za več informacij kliknite na obvestilo.
- 4. Za zaprtje zavihka podrsajte proti robu zaslona.

#### Urejanje

- 1. Podrsajte BB zavihek proti sredini zaslona.
- 2. Izberite ikono.
- 3. Izberite:
	- Za dodajanje kliknite  $+$ .
	- Za sporočilo kliknite .

#### Nastavitve

- 1. Podrsajte BB zavihek proti sredini zaslona.
- 2. Kliknite  $\bullet$  in izberite:
	- Za odstranitev kliknite**Remove**. Za vklop v**Display settings** vklopite **Productivity Tab**.
	- Za spremembo postavitve kliknite **Left edge** ali **Right edge**.

# Pomnilnik

### Uporaba spominske kartice

#### Izbris podatkov

- 1. Poskrbite, da telefon ni povezan na računalnik.
- 2. Podrsajte po zaslonu od zgoraj navzdol.
- 3. Kliknite **C:** > Storage.
- 4. Pri SD kartice izberite **Erase SD card** > **Erase SD card**.

#### Odstranjevanje spominske kartice

- 1. Izberite:
	- Izklopite napravo.
	- Podrsajte po zaslonu od zgoraj navzdol.
- 2. Kliknite **X** > Storage > Unmount SD card.
- 3. Odstranite vložišče, kot prikazuje slika.

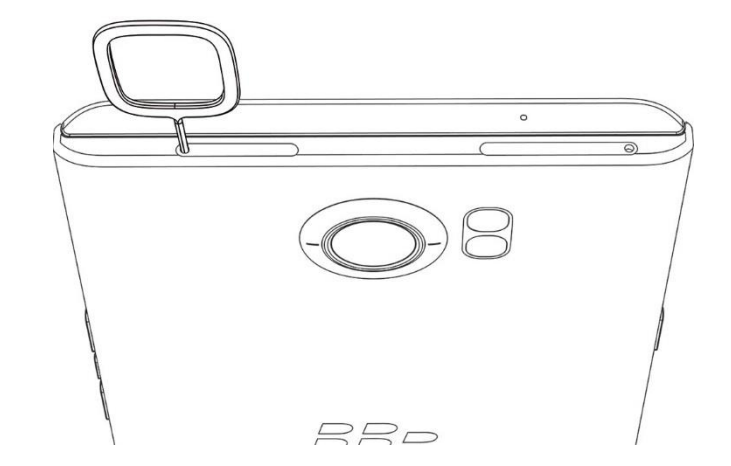

4. Izvlecite vložišče in odstranite SD kartico.

5. Vstavite vložišče nazaj v napravo.

### Poraba prostora

- 1. Podrsajte po zaslonu od zgoraj navzdol.
- 2. Kliknite **33** > Storage.

#### Sprostite več prostora?

- 1. Podrsajte po zaslonu od zgoraj navzdol.
- 2. Kliknite **C** > Storage.
- 3. Izberite:
	- Če želite odstranite aplikacijo izberite**Apps** > **Uninstall** >**OK**.
	- Za izbris različnih datotek (glasba, video,…,) izberite datoteko in kliknite**Delete**.
	- Za izbris predpomnilka aplikacij izberite **Cached data** > **OK**.

## Prenos datotek na vaš računalnik

Če uporabljate MAC OS sim morate prenesti [BlackBerry](https://swdownloads.blackberry.com/Downloads/entry.do?code=4EE0932F46276313B51570F46266A608) File Transfer app na vaš računalnik.

- 1. Povežite telefon z USB kablom.
- 2. Vaša naprava se bo prikazala kot dodaten disk.
- 3. Uredite datoteke.
- 4. Preden prekinete povezavo izberite **Eject**.

#### Sprememba načina povezave

- 1. Podrsajte po zaslonu od zgoraj navzdol.
- 2. Kliknite >**Storage**> > **USB computer connection**.
- 3. Izberite želeno povezavo.

## Povezave

### Ikone brezžične povezave

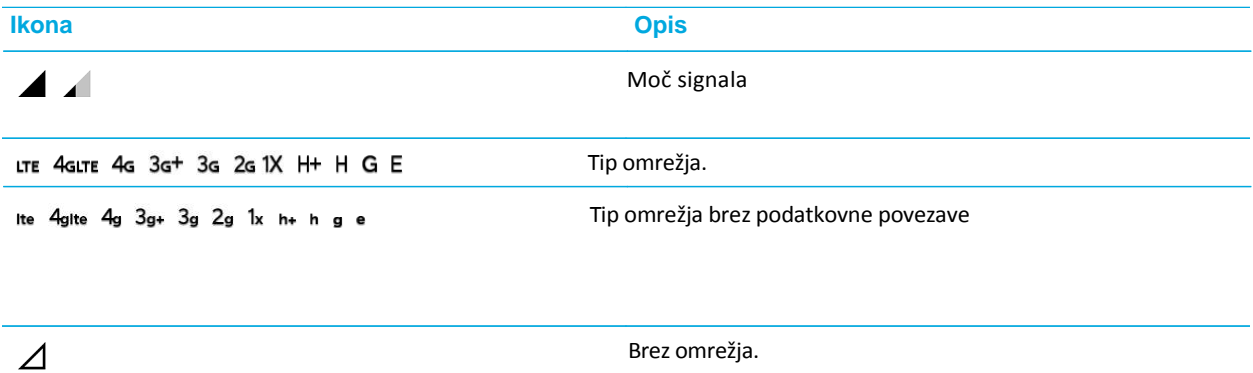

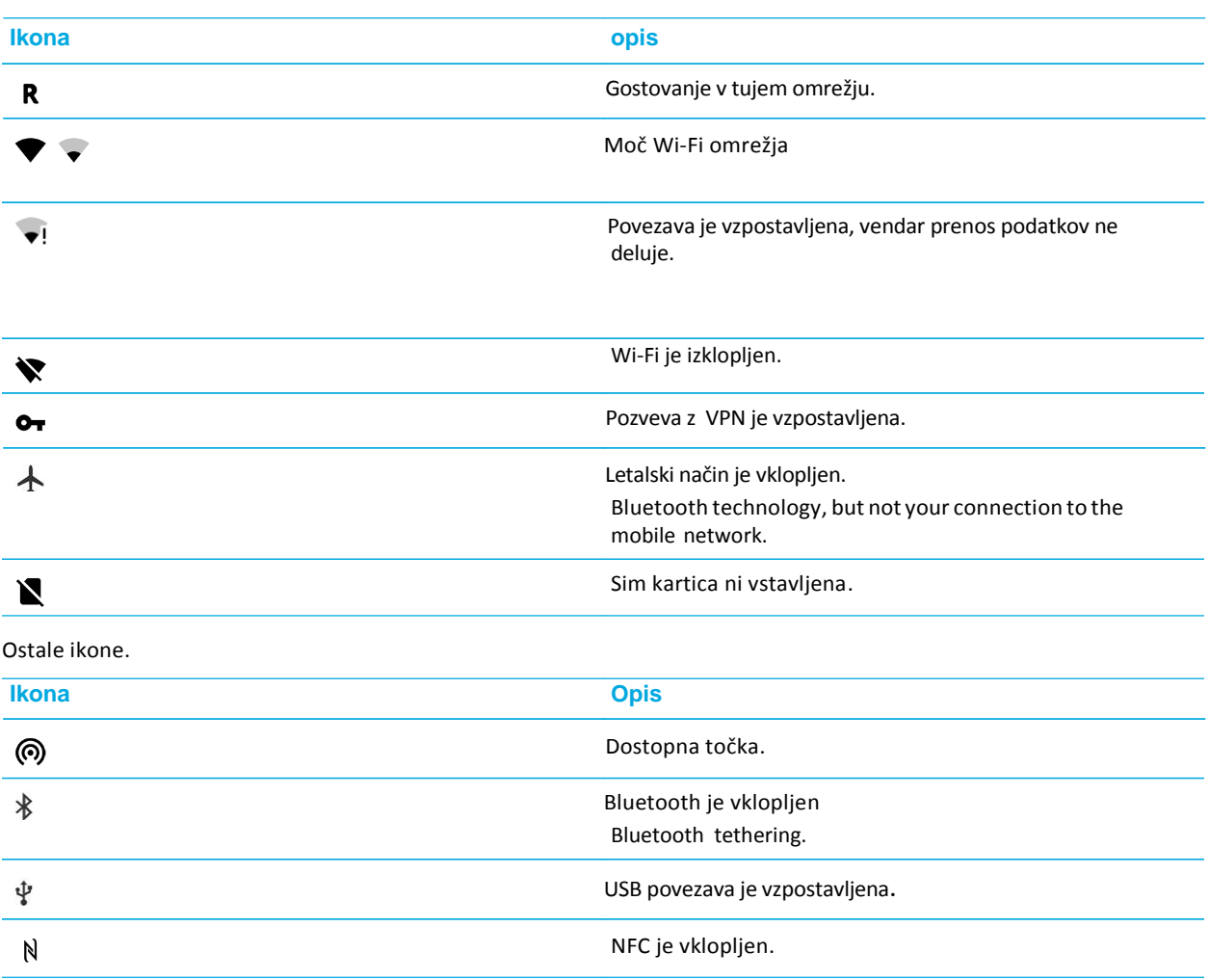

## Izbor povezave
### Povezave z omrežjem

### Mobilno omrežje

Je omrežje vašega operaterja.

#### Wi-Fi

Brezžično omrežje.

### Povezava med napravami

### USB

Preko USB kabla.

### Bluetooth

Za povezovanje z drugimi Bluetooth napravami.

### **NFC**

Omogoča brez stično povezavo

### Deljenje povezave

Deljenje internetne povezave.

### Internet tethering

Deljenje internetne povezave preko USB kabla ali Bluetootha.

#### Dostopna točka

Deljenje internetne povezave preko dostopne Wi-Fi točke.

#### VPN Povezave

## Letalski način

- 1. Podrsajte po zaslonu od zgoraj navzdol.
- 2. Kliknite **C** > More.
- 3. Vklopite**Airplane mode**.

## Mobilno omrežje

#### Povezava na mobilno omrežje

- 1. Vstavite SIM kartico.
- 2. Če je potrebno podrsajte po zaslonu od zgoraj navzdol.
- 3. Kliknite > **More** > **Cellular networks** > **Network operators**.
- 4. Izberite omrežje.

#### Izklop podatkov

- 1. Podrsajte po zaslonu od zgoraj navzdol.
- 2. Kliknite  $\frac{1}{2}$  > Data usage.
- 3. Če je potrebno kliknite**Cellular**.
- 4. Izklopite**Cellular data**.

#### APN nastavitve

- 1. Podrsajte po zaslonu od zgoraj navzdol.
- 2. Kliknite > **More** > **Cellular networks** > **Access Point Names**.
- 3. Izberite:
	- Za novo APN kliknite  $+$ .
	- Za spremembo kliknite na želeno APN.
- 4. Spremenite podatke.
- 5. Kliknite **B** > Save.

Za reset kliknite na **B** > **Reset to default**.

### Izbor omrežja

- 1. Podrsajte po zaslonu od zgoraj navzdol.
- 2. Kliknite > **More** > **Cellular networks** > **Preferred network type**.
- 3. Izberite želeno omrežje.

## Gostovanje

## Preklop omrežij

- 1. Podrsajte po zaslonu od zgoraj navzdol.
- 2. Kliknite > **More** > **Cellular networks** > **Network operators**.
- 3. Izberite:
	- Za samodejni izbor izberite**Choose automatically**.

• Za ročni izbor kliknite na želeno omrežje.

### Izklop podatkovne povezave med gostovanjem

- 1. Podrsajte po zaslonu od zgoraj navzdol.
- 2. Kliknite > **More** > **Cellularnetworks**.
- 3. Kliknite**Data services while roaming**.
- 4. Izberite:
	- Za izklop izberite**Off**.
	- Če želite prejeti obvestilo pred gostovanjem kliknite**Prompt**.

Če želite imeti vklopljeno pod. Linijo med gostovanjem izberite**On**.

### Omejitev podatkov

- 1. Podrsajte po zaslonu od zgoraj navzdol.
- 2. Kliknite >**More**>**Mobileplan**.
- 3. Sledite navodilom.

## Wi-Fi omrežje

### VklopWi-Fi omrežja

- 1. Podrsajte po zaslonu od zgoraj navzdol.
- 2. Kliknite **C** > Wi-Fi.
- 3. Vklop/izklop.

#### Povezava na Wi-Fi omrežje

- 1. Podrsajte po zaslonu od zgoraj navzdol.
- 2. Kliknite **C** > Wi-Fi.
- 3. Če je potrebno vklopite omrežje.
- 4. Izberite omrežje.
- 5. Izberite:
	- Če je potrebno vnesite geslo in kliknite **Connect**.

### Ročno dodajte Wi-Fi omrežje

- 1. Podrsajte po zaslonu od zgoraj navzdol.
- 2. Kliknite **C** > Wi-Fi.
- 3. Če je potrebno vklopite omrežje.
- 4. Kliknite > **Add network**.
- 5. Izpolnite zahtevana polja.
- 6. Kliknite**Save**.

#### Povezava na Wi-fi omrežje preko proxy strežnika

- 1. Podrsajte po zaslonu od zgoraj navzdol.
- 2. Kliknite **C:** > Wi-Fi.
- 3. Če je potrebno vklopite omrežje.
- 4. Kliknite in držite izbrano omrežje.
- 5. Kliknite **Modify network**.
- 6. Izberite **Advanced options**.
- 7. v **Proxy**listi izberite:
	- **Manual** in vnesite nastavitve.
	- ali **Proxy Auto-Config**.
- 8. Kliknite**Save**.

### Pozabi Wi-Fi omrežje

- 1. Podrsajte po zaslonu od zgoraj navzdol.
- 2. Kliknite **C** > Wi-Fi.
- 3. Vklopite omrežje.
- 4. Kliknite > **Savednetworks**.
- 5. Izberite.
- 6. Kliknite **Forget**.

### Pregled shranjenih Wi-Fi omrežij

- 1. Podrsajte po zaslonu od zgoraj navzdol.
- 2. Kliknite  $\frac{1}{\sqrt{2}}$  > Wi-Fi.
- 3. Če je potrebno vklopite omrežje.
- 4. Kliknite > **Savednetworks**.

Statičen IP naslov za Wi-Fi omrežje

80

- 1. Podrsajte po zaslonu od zgoraj navzdol.
- 2. Kliknite > **Wi-Fi**.
- 3. Če je potrebno vklopit omrežje.
- 4. Kliknite in držite izbrano omrežje.
- 5. Kliknite **Modify network**.
- 6. Izberite **Advanced options**.
- 7. V **IP settings** izberite **Static**.
- 8. Spremenite IP naslov.
- 9. Kliknite**Save**.

#### Napredne Wi-Fi nastavitve

- 1. Podrsajte po zaslonu od zgoraj navzdol.
- 2. Kliknite **C** > Wi-Fi.
- 3. Kliknite > **Advanced**.

#### Napredne Wi-Fi nastavitve

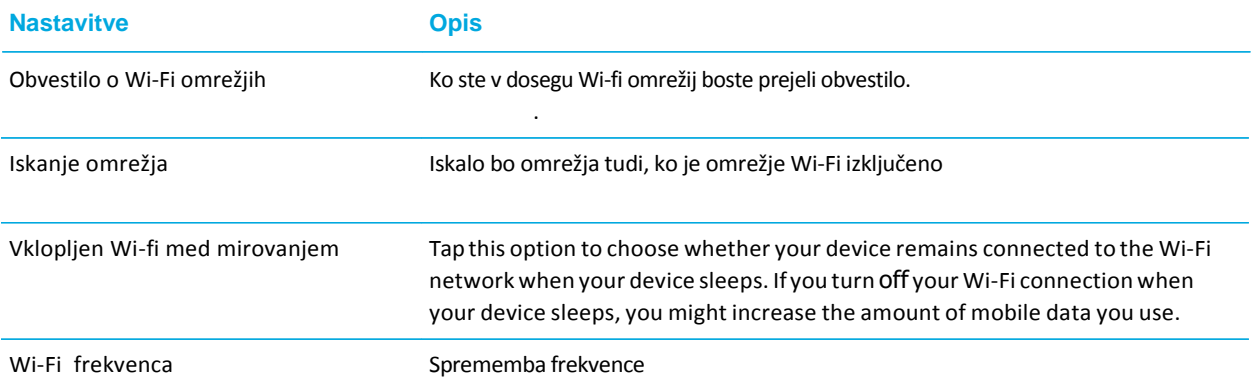

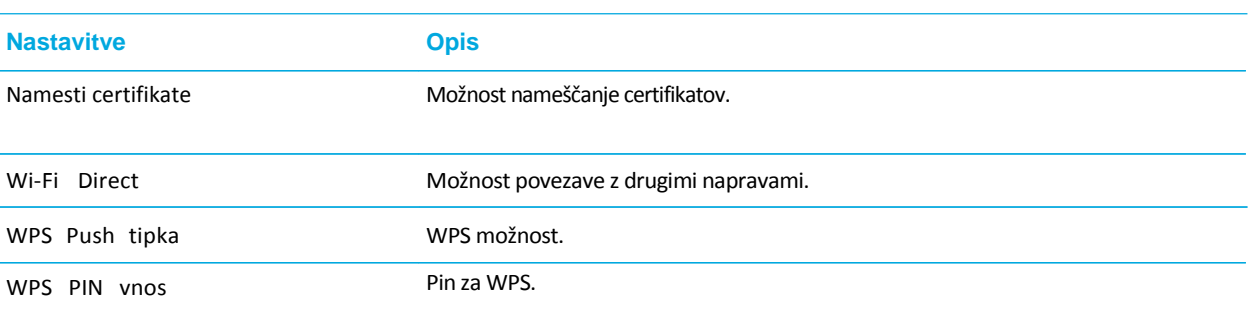

## Bluetooth

## Vklop/Izklop

- 1. Podrsajte po zaslonu od zgoraj navzdol.
- 2. Kliknite **C:** > Bluetooth.
- 3. Vklop/Izklop.

## Povezovanje z Bluetooth napravami

1. Podrsajte po zaslonu od zgoraj navzdol.

User Guide Settings and Settings and Settings and Settings and Settings and Settings and Settings and Settings

- 2. Kliknite **C:** > Bluetooth.
- 3. Vklopite BT.
- 4. Če je potrebno kliknite >**Refresh**.
- 5. Izberite želeno napravo:

## Google Voice Search<sup>™</sup>

## Vklop Google Voice Search™

- 1. Kliknite  $\oplus$ .
- 2. Odpri Google™ Settings.
- 3. Kliknite**Search&Now**>**Voice**.
- 4. Vklopite **Bluetooth headset**.

#### Bluetooth napredne nastavitve

- 1. Podrsajte po zaslonu od zgoraj navzdol.
- 2. Kliknite **C** > Bluetooth.
- 3. Vklopite.
- 4. Kliknite **B** > **Advanced**.

### Sprememba imena

- 1. Podrsajte po zaslonu od zgoraj navzdol.
- 2. Kliknite **C** > Bluetooth.
- 3. Vklopite.
- 4. Kliknite > **Rename this device**.
- 5. Vnesite novo ime.
- 6. Kliknite **Rename**.

#### Sprememba nastavitev

- 1. Podrsajte po zaslonu od zgoraj navzdol.
- 2. Kliknite **C** > Bluetooth
- 3. **Spremenite nastavitve**.
- 4. Kliknite **za** zraven naprave.
- 5. Izberite:
	- Za vklop/izklop kliknite na profil.
	- Vnesite novi me v polje**Name**.
- 6. Kliknite **OK**.

#### Seznam prejetih datotek preko tehnologije Bluetooth

- 1. Podrsajte po zaslonu od zgoraj navzdol.
- 2. Kliknite **C** > Bluetooth.
- 3. Če je potrebno vklopite BT.
- 4. Kliknite > **Show received files**.

#### Prekini povezavo

- 1. Podrsajte po zaslonu od zgoraj navzdol.
- 2. Klikni **C** > Bluetooth.
- 3. Izberite povezavo, ki jo želite prekiniti.
- 4. Kliknite **OK**.

#### Izbris shranjene BT naprave

- 1. Podrsajte po zaslonu od zgoraj navzdol.
- 2. Kliknite **C** > **Bluetooth**.
- 3. Kliknite **22** zraven naprave.
- 4. Kliknite **Forget**.

## Bluetooth profili

#### **Profil**

Advanced Audio Distribution Profile (A2DP)

Audio/Video Remote Control Profile (AVRCP)

Device Identification Profile (DID)

Hands-Free Profile (HFP)

Headset Profile (HSP)

Human Interface Device Profile (HID),

Human Interface Device overGatt Profile (HOGP)

Message Access Profile (MAP)

Object Push Profile (OPP)

Personal Area Network Profile (PAN)

Phone Book Access Profile (PBAP)

Serial Port Profile (SPP)

Remote SIM Access Profile (rSAP)

## NFC

#### Brezstična tehnologija NFC omogoča:

- Pošiljanje slik.
- Podpora NFC dodatkov.
- Prenos kuponov.
- Deljenje spletnih strani.
- Prenos podatkov.
- Prenos vizitk.

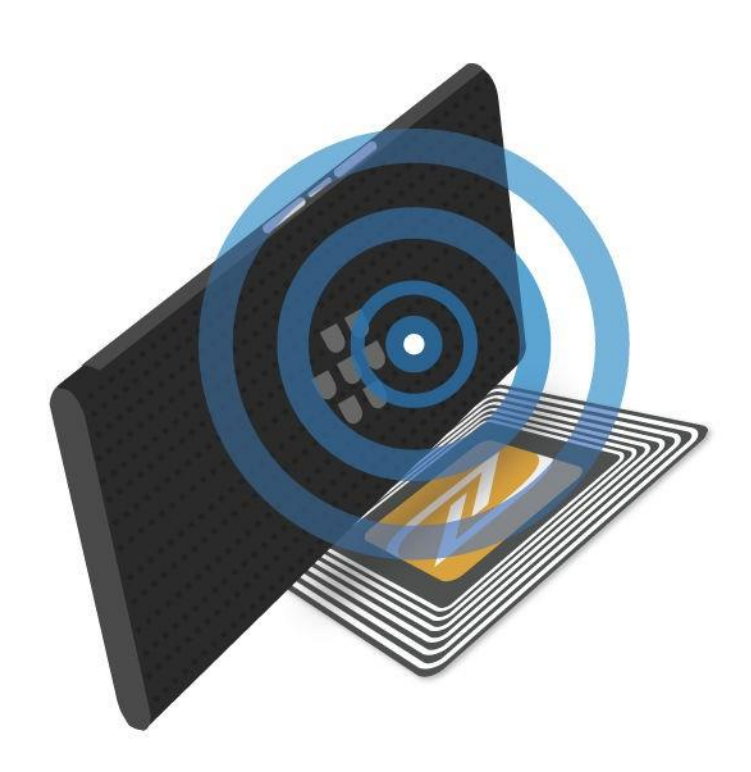

User Guide Settings and Settings and Settings and Settings and Settings and Settings and Settings and Settings

#### NFCnastavitve

- 1. Podrsajte po zaslonu od zgoraj navzdol.
- 2. Kliknite  $\frac{1}{200}$  > More > NFC.
- 3. Če je potrebno vklopite**TurnonNFC**.
- 4. Izberite:
	- Če želite obvestilo pred sprejemom datoteke vklopite**Promptbeforereceiving**.
	- **Allow when screen is off** za sprejem datotek, ko je zaslon ugasnjen.

#### Izklopi NFC

- 1. Podrsajte po zaslonu od zgoraj navzdol.
- 2. Kliknite  $\frac{1}{2}$  > More > NFC.
- 3. Izklopite**Turnon NFC**.

#### User Guide Settings and Settings and Settings and Settings and Settings and Settings and Settings and Settings Tethering in dostopna točka

### Internet tethering

Delite vašo internetno povezavo preko USB kabla ali preko Bluetooth povezave.

#### Dostopna točka

Delite svojo podatkovno povezavo preko dostopne točke, ki naredi iz vaše naprave brezžični modem.

### Internet tethering - nastavitve

- 1. Podrsajte po zaslonu od zgoraj navzdol.
- 2. Kliknite > **More** > **Tethering & mobile hotspot**.
- 3. Izberite:
	- Povežite telefon z izbrano napravo in vklopite **USB tethering**.
	- Vklopite**Bluetoothtethering**in se povežite na telefon preko Bluetooth tehnologije.

### Dostopna točka – nastavitve

- 1. Podrsajte po zaslonu od zgoraj navzdol.
- 2. Kliknite > **More** > **Tethering & mobile hotspot**.
- 3. Če dostopne točke še niste uporabili jo boste morali prvič nastaviti **Set up mobile hotspot**.
- 4. Potrdite ali shranite nove nastavitve s klikom na **Save**.
- 5. Vklopite **Mobile hotspot**.

### Seznam povezanih naprav

Dostopna točka mora biti vključena.

- 1. Podrsajte po zaslonu od zgoraj navzdol.
- 2. Kliknite > **More** > **Tethering & mobile hotspot** > **Connected devices**.

## VPN povezave

### Dodaj VPN profil

- 1. Podrsajte po zaslonu od zgoraj navzdol.
- 2. Kliknite  $\frac{1}{2}$  > More > VPN >  $+$ .
- 3. Dopolnite polja na zaslonu.
- 4. Kliknite**Save**.

#### Povezava na VPN

- 1. Podrsajte po zaslonu od zgoraj navzdol.
- 2. Kliknite  $\frac{1}{20}$  > More > VPN.
- 3. Izberite VPNprofil.
- 4. Vnesite potrebne informacije in kliknite **Save account information**.
- 5. Kliknite **Connect**.

#### Izbris ali sprememba VPN profila

- 1. Podrsajte po zaslonu od zgoraj navzdol.
- 2. Kliknite  $\frac{1}{20}$  > More > VPN.
- 3. Kliknite in držite izbran VPN profil.
- 4. Izberite:
	- Kliknite**Edit profile**..
	- Ali **Deleteprofile**.

### Vklop Always-on načina za VPN profil

- 1. Podrsajte po zaslonu od zgoraj navzdol.
- 2. Kliknite > **More** >**VPN**.
- 3. Kliknite > **Always-on VPN**.
- 4. Izberite VPNprofil.
- 5. Kliknite **OK**.

Za izklop kliknite >**Always-onVPN**>**None**>**OK**.

## Nujno sporočila

## Izklop nujni sporočil

- 1. Podrsajte po zaslonu od zgoraj navzdol.
- 2. Kliknite **2.** > More > Emergency broadcasts.
- 3. Spremenite nastavitve.

#### Nastavitve

- 1. Podrsajte po zaslonu od zgoraj navzdol.
- 2. Kliknite  $\bullet \bullet$  > More > Emergency broadcasts.
- 3. Izberite želeno možnost

## Podatkovna povezava

#### Pregled Wi-Fi podatkovne povezave

- 1. Podrsajte po zaslonu od zgoraj navzdol.
- 2. Kliknite  $\frac{1}{2}$  > Data usage.
- 3. Kliknite > **Show Wi-Fi**. Izbirate lahko med **Cellular** in **Wi-Fi** zavihkom.
- 4. Izberite pregled porabe

#### Nastavitev obvestila o porabi

Podpora odvisna od operaterja.

96

- 1. Podrsajte po zaslonu od zgoraj navzdol.
- 2. Kliknite **Data usage.**
- 3. Kliknite **Cellular**.
- 4. Vklopite **Cellulardata**.
- 5. Nastavite omejitev.

#### Samodejni izklop podatkovne povezave

- 1. Podrsajte po zaslonu od zgoraj navzdol.
- 2. Kliknite  $\frac{1}{2}$  > Data usage.
- 3. Kliknite**Cellular**.
- 4. Vklopite **Cellulardata**.
- 5. Vklopite **Set cellular data limit** in kliknite **OK**.
- 6. Nastavite omejitev.

#### Nastavitve aplikacij

- 1. Podrsajte po zaslonu od zgoraj navzdol.
- 2. Kliknite  $\frac{1}{2}$  > Data usage.
- 3. Kliknite **Cellular**.
- 4. Vklopite **Cellulardata**.
- 5. Izberite:
	- Za izklop povezave v ozadju za vse aplikacije kliknite > **Restrict background data**, in izberite**OK**.
	- Za izklop povezave v ozadju za določeno aplikacijo vklopite **Restrict app background data** in izberite **OK**.

#### Omejitev Wi-Fi povezave

- 1. Podrsajte po zaslonu od zgoraj navzdol.
- 2. Kliknite >**Datausage**> >**Network restrictions**.
- 3. Izberite omrežje.

# Baterija

## Izklop naprave

- 1. Pritisnite in držite**Power on/off**tipko na levi strani naprave.
- 2. Kliknite **Poweroff**.

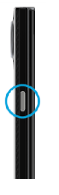

### Stanje pripravljenosti

Pritisnite **Power on/off**tipko na levi strani naprave.

Za osvetlitev zaslona ponovno pritisnite **Power on/off** tipko.

## Polnjenje naprave

Pred uporabo naprave napolnite baterijo na 100%. Polnite naprave le z originalnimi napajalniki in USB kabli.

**Pozor:**Neoriginalna oprema lahko poškoduje vašo napravo.

1. Vstavite USB kabel v napravo kot prikazuje spodnja slika.

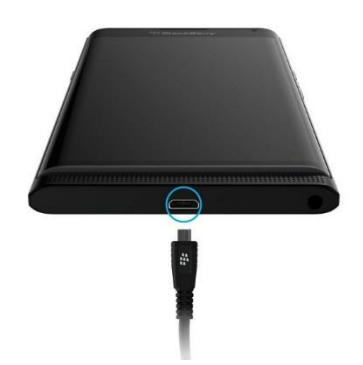

### Napravo vedno napolnite na 100%

#### User Guide Settings and Settings and Settings and Settings and Settings and Settings and Settings and Settings Baterija in obvestila

Ikona se nahaja na vrhu zaslona.

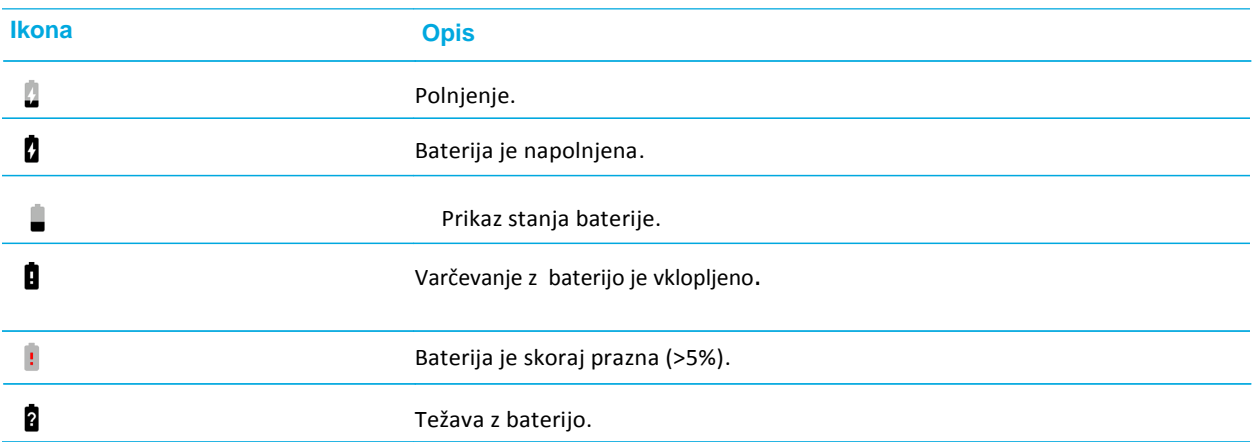

## Indikator napolnjenosti baterije

Med polnjenjem se prikaže indikator o napolnjenosti.

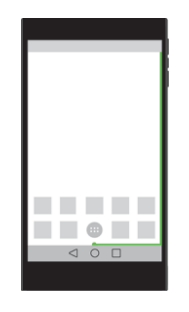

## Vklop/Izklop indikatorja

- 1. Podrsajte po zaslonu od zgoraj navzdol.
- 2. Kliknite  $\clubsuit$  > Display.
- 3. Vklop/izklop**BatteryEdge**.

## Stanje baterije

- 1. Podrsajte po zaslonu od zgoraj navzdol.
- 2. Kliknite **C** > Battery.

Varčevanje z baterijo

- 1. Podrsajte po zaslonu od zgoraj navzdol.
- 2. Kliknite **Batterysaver**.

#### Zatemnite zaslon

- 1. Podrsajte po zaslonu od zgoraj navzdol.
- 2. Kliknite >**Display** >**Brightness level**.
- 3. Povlecite indikator v levo.

### Zmanjšanje glasnosti

Izberite:

- Uporabite lahko tipke za glasnost naprave.
- Podrsajte po zaslonu od zgoraj navzdol. Kliknite > **Sound & notification**.

#### Zapiranje aplikacij

Za pregled in zapiranje aplikacij kliknite  $\Box$ . Na aplikaciji, ki jo želite zapreti kliknite  $\chi$ .

#### Izklop povezave

- 1. Podrsajte po zaslonu od zgoraj navzdol.
- 2. Kliknite  $\mathbf{\ddot{C}}$ .
- 3. Izberite:

102

Za izklop vseh povezav vključite Letalski način.

## Uporaba varčevanja z baterijo

#### Nastavitve

- 1. Podrsajte po zaslonu od zgoraj navzdol.
- 2. Kliknite  $\Box$  >  $\Box$
- 3. Kliknite **Battery saver** > **Turn on automatically**.
- 4. Izberite možnost.

#### Izklop varčevanja z baterijo

- 1. Podrsajte po zaslonu od zgoraj navzdol.
- 2. Kliknite **Batterysaver**.

## Varnost naprave in baterije

Uporabljajte samo originalno baterijo. Ne posegajte v napravo. Le pooblaščeni serviser lahko zamenja baterijo.

# Zaslon

## Ozadje

Dodajte najljubšo fotografijo za ozadje.

- 1. V aplikaciji Slike (Photos).
- 2. Kliknite >**Set as**. Če je potrebno kliknite **More**.
- 3. Kliknite **Wallpaper**.
- 4. Prilagodite velikost.
- 5. Kliknite**Set wallpaper**.

## Posnetek zaslona

Pritisnite in držite tipki **Volumedown**in **Poweron/off**.

104

## Sprememba svetlosti zaslona

- 1. Podrsajte po zaslonu od zgoraj navzdol.
- 2. Kliknite >**Display** >**Brightness level**.
- 3. Kliknite  $\bigcirc$  in podrsajte po skali.

## Velikost pisave

- 1. Podrsajte po zaslonu od zgoraj navzdol.
- 2. Kliknite >**Display**>**Fontsize**.
- 3. Izberite velikost pisave.

## Vklop izklop rotacije zaslona

- 1. Podrsajte po zaslonu od zgoraj navzdol.
- 2. Kliknite > **Display** > **When device is rotated**.
- 3. Kliknite **Rotate the contents of the screen** ali **Stay in portrait view**.

# Daydream<sup>™</sup>

Ohranjevalnik zaslona.

- 1. Podrsajte po zaslonu od zgoraj navzdol.
- 2. Kliknite > **Display** >**Daydream**.
- 3. Vklopite.

#### Nastavitve

- 1. V Daydream™ kliknite **Dream**.
- 2. Kliknite **za** za več možnosti.

Za takojšnji začetek kliknite > **Start now**.

## Vklop Daydream™

- 1. V Daydream™ zaslonu, Kliknite > **When to daydream**.
- 2. Kliknite**While docked**, **While charging**, ali **Either**.

### Način spanja

- 1. Podrsajte po zaslonu od zgoraj navzdol.
- 2. Kliknite >**Display**>**Sleep**.
- 3. Izberite čas.

# Chromecast™

## Delite sliko

Z uporabo Chromecast™ ali druge Wi-Fi Miracast naprave, lahko delite sliko na televizor, projektor, ….

1. Podrsajte po zaslonu od zgoraj navzdol.

106

- 2. Kliknite > **Display** > **Cast screen**.
- 3. Kliknite **in** izberite **Enable wireless display**.
- 4. Izberite želeno napravo.

#### Za hitri dostop lahko uporabite naslednjo ikono:  $\Box$

Za prekinitev pritisnite: **Disconnect**.

## Svetilka

- 1. Podrsajte po zaslonu od zgoraj navzdol.
- 2. Kliknite  $\bar{\mathbf{X}}$ .

Za izklop kliknite  $\overline{r}$  .

# Dostopnost

- Možnost povečave zaslona.
- Google™ Talkback omogoča branje vsebine na zaslonu.
- Podpora Braillovi pisavi.
- Spreminjanje velikosti pisave.
- Google Now™ asistentka.
- Zaznava govora.
- Različne možnosti zaslona.
- Spreminjanje nastavitev občutljivosti zaslona na dotik.
- Podprte so različne zunanje tipkovnice.
- Možnost avdio branja gesel.
- Hitra bližnjica do dostopnosti.
- TTY podpora.

Za več informacij obiščite [BlackBerry Accessibility.](http://www.blackberry.com/accessibility)

• Več o telefonih BlackBerry in njihovi podpori najdete na BlackBerry [Accessibility.](http://www.blackberry.com/accessibility)

## Nastavitve dostopnosti

- 1. Podrsajte po zaslonu od zgoraj navzdol.
- 2. Kliknite **23** > Accessibility.
- 3. Spremenite nastavitve.
.

### Vklop Hearing Aid načina

- 1. V telefon aplikaciji v desnem zgornjem kotu kliknite  $\blacksquare$ .
- 2. Kliknite**Settings** > **Call settings** > **Hearing aids**.

## Vklop TTY podpore

Podpora pretvorbe klicev v besedilo.

- 1. Povežite TTY napravo s telefonom po navodili TTY naprave.
- 2. V telefon aplikaciji v desnem zgornjem kotu kliknite  $\mathbf{R}$ .
- 3. Kliknite**Settings**>**Callsettings**>**TTYmode**.
- 4. Izberite želeno TTY nastavitev.

# Uporabniki

Naprave omogoča več uporabniških računov, preko katerih lahko dostopate do telefone.

#### Lastnik naprave

Lastnik naprave je oseba, ki nastavi vse začetne nastavitve in je tudi administrator naprave.

#### Gost

Nastavite lahko tudi uporabniški račun gost, kjer mu lastnik napravi določi pravice uporabe. Naprava v tem primeru ustvari ločeno proctor, ki ga uporablja gost brez posegov v drug prostor oziroma nastavitve.

#### Uporabnik

Če je profil gost namenjen zgolj občasni rabi vašega telefona, lahko kot uporabnika nastavite tudi osebo s kateri si bolj pogosto delite vašo napravo. Zato imate možnost nastavitve pravi, ki jih ima uporabnik.

# Dostop drugih uporabnikov do naprave, ko je le ta zaklenjena

- 1. Podrsajte po zaslonu od zgoraj navzdol.
- 2. Kliknite  $\frac{1}{2}$  > Users >  $\frac{1}{2}$ .

110

3. Izberite **Adduserswhendeviceislocked**.

# Dodajanje uporabniškega računa

- 1. Podrsajte po zaslonu od zgoraj navzdol.
- 2. Kliknite >**Users**>**Adduser**.
- 3. Kliknite **OK**.
- 4. Kliknite**Setupnow**.
- 5. Dokončajte nastavitve.

## Dovoljenje za pošiljanje sporočil in izvajanje klicev

- 1. Podrsajte po zaslonu od zgoraj navzdol.
- 2. Kliknite **Cx** > Users.
- 3. Izberite:
	- Zraven profila Guest kliknite . Vklop**Allow phone calls**.
	- Zraven profila User kliknite .Vklop**Allow phone callsandSMS**.

# Izbris uporabniškega računa

- 1. Podrsajte po zaslonu od zgoraj navzdol.
- 2. Kliknite **Cx** > Users.
- 3. Izberite:
	- Zraven računa kliknite > **Remove user** > **Delete**.
	- Kliknite**Guest** Kliknite **Yes, continue**. Podrsajte po zaslonu od zgoraj navzdol. Kliknite > **Users** > **Remove guest** > **Remove**.

# Urejanje profila

- 1. Podrsajte po zaslonu od zgoraj navzdol.
- 2. Kliknite > **Users**> **You (<***username***>)**.
- 3. Kliknite .
- 4. Uredite nastavitve.
- 5. Kliknite  $\sqrt{ }$ .

### Zamenjava uporabnika

- 1. Podrsajte po zaslonu od zgoraj navzdol.
- 2. Kliknite **C:** > Users.
- 3. Izberite.

# Varnostna kopija in reset

Android™ Backup Service – storitev za shranjevanje vaših podatkov na vaš Google™ account.

Na varnostno kopijo se shranijo naslednji podatki:

- Google Calendar™
- Wi-Fi omrežja in gesla
- Ozadja
- Gmail™ nastavitve
- Aplikacije nameščene preko GooglePlay™
- Nastavitve zaslona
- Nastavitve jezika
- Datum in čas

# Varnostna kopija preko Android™ Backup Service

- 1. Podrsajte po zaslonu od zgoraj navzdol.
- 2. Kliknite **C** > Backup&reset.
- 3. Vklopite **Back up mydata**.

#### Sprememba Google™ računa

- 1. Podrsajte po zaslonu od zgoraj navzdol.
- 2. Kliknite > **Backup & reset** > **Backup account**.
- 3. Kliknite na želen račun.

## Samodejna povrnitev shranjenih nastavitev

- 1. Podrsajte po zaslonu od zgoraj navzdol.
- 2. Kliknite **C** > Backup&reset.
- 3. Vklop**Automatic restore**.

# Povrnitev nastavitev preko Android™ Backup Service

- 1. Podrsajte po zaslonu od zgoraj navzdol.
- 2. Kliknite > **Accounts** > **Add account** > **Google**.
- 3. Sledite navodila Google™ account.

### Povrnitev na tovarniške nastavitve

- 1. Podrsajte po zaslonu od zgoraj navzdol.
- 2. Kliknite **C** > Backup&reset.
- 3. Kliknite **Factory data reset** > **Reset phone**.

# Posodobitev

- 1. Podrsajte po zaslonu od zgoraj navzdol.
- 2. Kliknite**Systemupdate**in kliknite**Download**.

## Ročno posodabljanje programske opreme

- 1. Podrsajte po zaslonu od zgoraj navzdol.
- 2. Kliknite > **About phone** > **System updates** > **Check for updates**.
- 3. Kliknite**Download**.

# Varnost

# Zaklep, gesla in varovanje vaših podatkov

Na voljo imate več zaščit za zaklep telefona in s tem varovanja vaših podatkov.

V kolikor vam napravo v uporabo za delo da vaš delodajalec so nekatere varnostne nastavitve morda že določene iz strani podjetja. V tem primeru se za podrobne informacije obrnite na skrbnika.

#### Zaklep zaslona

Nekatere funkcije naprave kot so Smart Lock, zahtevajo najprej nastavitev zaklep zaslona pred uporabo funkcije.

- **Geslo**: geslo lahko vsebuje črke, številkein simbole. Za odklep se vpiše geslo.
- **PIN**: PIN mora vsebovati najmanj štiri števila. Več kot je števil močnejša je zaščita
- •

•

- **Slikovno geslo** Pri slikovnem geslu je potrebno število povleči na določeno mesto na sliki. Število, sliko in mesto na sliki določite sami. Slikovno geslo je priročno za odklep telefona in varno.
- •
- **Vzorec**: Vzorec je neprekinjena črta, ki povezuje štiri ali večtočkna mreži. Za odklep zaslona se povleče vzorec katerega določite sami.
- •
- **Odklep z gesto**: Odklep z gesto po zaslonu odklene telefon. Odklep z gesto je od vseh navedenih zaščit najmanj varna.
- •

#### Smart Lock

Smart Lock funkcija vam omogoča, da vaš telefon ostane odklenjen, ko je povezan na povezavo Bluettoth, NFC ali se odklene ob prepoznavi vašega obraza, glasu, ko ga nosite v roki, žepu ali torbici. Smart Lock funkcija prav tako omogoča da telefon ostane odklenjen ko je na poznani lokaciji kot je recimo vaši domači prostori ali prostori v podjetju.

Za vklop Smart Lock funkcije morate najprej nastaviti zaklep zaslona

#### Kriptiranje podatkov

Podatki na vašem telefonu, vključno s podatki o vašem računu, aplikacijah, glasbo, slikami in drugim so po privzetih nastavitvah shranjeni v takšni obliki, da se lahko preberejo le ko jih vaša naprava dekriptira. V kolikor ste nastavili zaklep zaslona z geslom, PIN-om ali vzorcem se podatki le z odklepom zaslona podatki dekriptirajo.

#### SIM kartica PIN

Za SIM kartico lahko na telefonu nastavite PIN. S tem lahko preprečite nepooblaščeno uporabo kartice v drugem telefonu. Primer v kolikor SIM kartico izgubite se je ne more uporabljati če je potrebno za delovanje vnesti pravilen PIN.

#### Google™ račun in tovarniška ponastavitev - zaščita

V kolikor je vaš telefon ukraden ali izgubljen je zaščita tovarniške nastavitve narejena tako, da onemogoča uporabo telefona s strani tretje osebe kljub temu če se naredi ponastavitev na tovarniške nastavitve. Napravo se mora nastaviti z enakimi podatki Google računa, katerega se je uporabilo pri vklopu te zaščite.

Za uporabo zaščite tovarniške nastavitve je potrebno na telefonu najprej nastaviti zaklep zaslona in Google račun

# Nastavite zaklep zaslona

- 1. Z dvema prstoma podrsajte po zaslonu od zgoraj navzdol.
- 2. Kliknite > **Security** > **Screenlock**.
- 3. Izberite:
	- Za odklep telefona z geslomkliknite **Password**.
	- Za odklep telefona zs PIN številko kliknite **PIN**.
	- Za odklep telefona s slikovnim geslom kliknite**Picture**.
	- Za odklep telefona z vzorcem kliknite**Pattern**.
- 4. Sledite navodilom na zaslonu.

#### Ustvarjanje varnejšega gesla

Za ustvarjanje varnejšega gesla priporočamo, da se izogibate geslom z naslednjimi karakteristikami

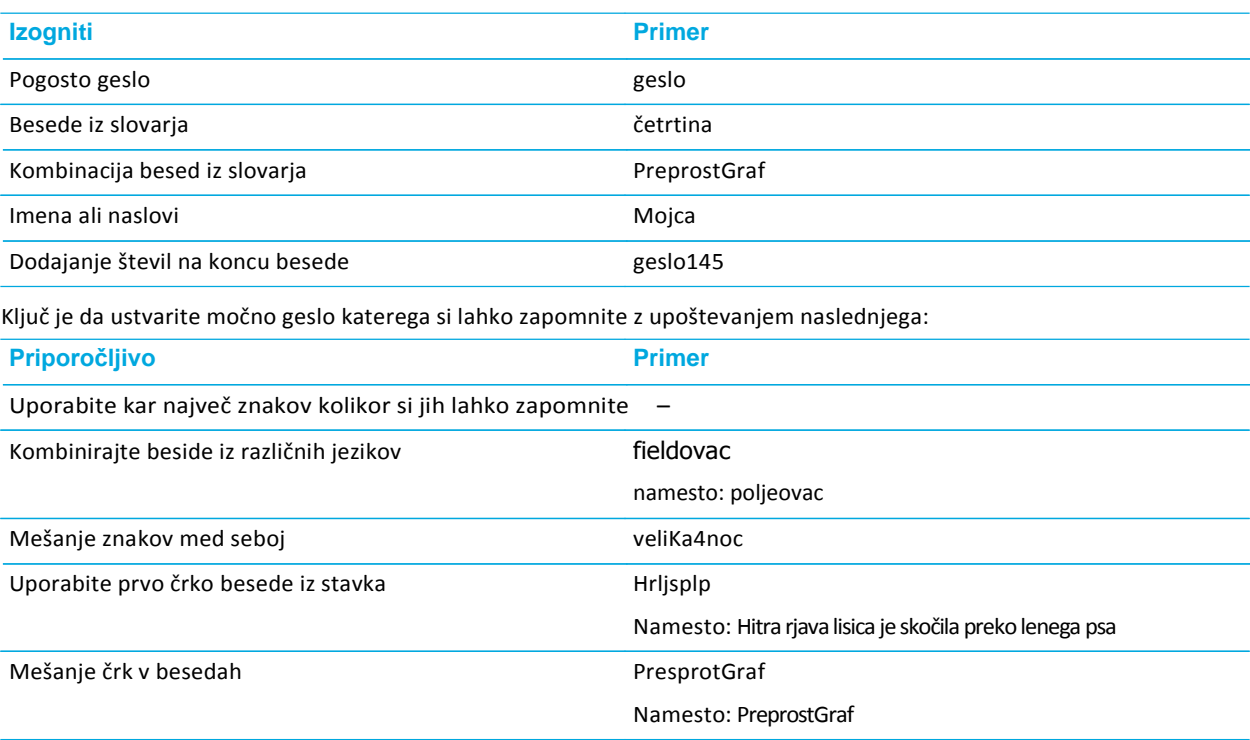

#### Nastavite opcije zaklepa zaslona

- 1. Z dvema prstoma podrsajte po zaslonu od zgoraj navzdol.
- 2. Kliknite **22** > **Security**.
- 3. Izberite:
	- Za avtomatski zaklep telefona po določenem času kliknite**Automatically lock**, in nato kliknite iintervaland then tap an interval. Te opcije ni možno uporabiti v kolikor imate vključen Smart Lock
	- Za zaklep telefona ko pritisnete tipko **Power on/off**, vključite **Power button instantly locks** stikalo.
	- Za avtomatski izbris podatkov na telefonu po določenem številu nepravilno vnešenega gesla vključite **Automatically wipe** stikalo.
	- Za prikaz informacij o lastniku ko je telefon zaklenjen kliknite **Owner info**, in nato **Show owner info on lock screen**.
	- Za skrivanje gesla, PINa ali vzorca za odklep izključite **Make passwordsvisible**stikalo.

#### Spremenite zaklep zaslona

- 1. Z dvema prstoma podrsajte po zaslonu od zgoraj navzdol.
- 2. Kliknite > **Security** > **Screenlock**.
- 3. Vnesite vase geslo, PIN, slikovno geslo ali vzorec in kliknite **Next**.
- 4. Izberite:
	- Za spremembo zaklepa zaslona ali gesla, PINa, slikovnega gesla, vzorca, kliknite na željeno opcijo zaklepa.
	- Za zbuditev telefona brez vnosa gesla, PINa, slikovnega gesla ali vzorca kliknite **Swipe**.
- 5. Sledite navodilom na zaslonu.
- 6. Kliknite **OK**.

**Opomba:**V kolikor opcija zaklepa zaslona ni na voljo iz **Security**zaslona,bo najprej potrebno klikniti **Clearcredentials**.

## O Smart Lock

Smart Lock funkcija omogoča lažji odklep vašega telefona. Nastavite lahko različne situacije v katerih se telefon ne zaklene:

- Ko je telefon prikljopljen na drugo napravo preko Bluetooth ali NFC povezave
- Ko je telefon lociran na znani lokaciji, kot je vaš dom ali pisarna
- Ko telefon prepozna vaš obraz ali glas
- Ko nosite vaš telefon v vaši roki, žepu ali torbi

Smart Lock funkcija ne more zaznati kdo nosi telefon, ko je telefon odklenjen ali povezan na drugo zaupanja vredno napravo ali če je telefon lociran na znani lokaciji. Možno je da tudi da nekdo, ki izgleda kot vi lahko odklene telefon v kolikor imate vključeno opcijo trusted face option.

#### Nastavite Smart Lock

- 1. Z dvema prstoma podrsajte po zaslonu od zgoraj navzdol.
- 2. Kliknite  $\frac{1}{2}$  > Security > Smart Lock.
- 3. Vnesite zaklep zaslona in kliknite **Next**.
- 4. Izberite:
	- Da ostane telefon odklenjen ko je povezan preko Bluetooth ali NFC, kliknite **Trusted devices**.
	- Da ostane telefon odklenjen na določeni lokaciji kot je vaš dom ali podjetje kliknite**Trustedplaces**.
	- Da ostane vaštelefon odklenjen ko prepozna vašobraz kliknite **Trusted face**.
	- Da ostane vaš telefon odklenjen ko recimo rečete "Živjo", kliknite**Trusted voice**. Vključite **From the Google app** stikalo, in nato vključite **Trusted voice** stikalo.
	- Da ostane vaštelefon odklenjen ko ga imate v roki, žepu ali torb, kliknite **On-body detection**, in nato vklopite stikalo.
- 5. Sledite navodilom na zaslonu.

#### Izključite SmartLock

- 1. Z dvema prstoma podrsajte po zaslonu od zgoraj navzdol.
- 2. Klikni > **Security** > **SmartLock**.
- 3. Vnesite zaklep zaslona in nato kliknite **Next**.
- 4. Izberite:
	- Klikni **Trusted devices**.Klikni napravo in nato **Delete**.
	- Klikni **Trusted places**. Klikni lokacijo in nato **Delete**.
	- Klikni **Trustedface**.Klikni **Removetrustedface** in nato**Remove**.
	- Klikni**Trustedvoice**.Izključi**Trustedvoice**stikalo.
	- Klikni**On-bodydetection**. Izključi stikalo.

#### Izključitev trust agent za Smart Lock

V kolikor izključite opcijo Smart Lock, morate izključiti tudi Smart Lock trust agent.

- 1. Z dvema prstoma podrsajte po zaslonu od zgoraj navzdol.
- 2. Kliknite > **Security**> **Trust agents**.
- 3. Izključite**SmartLock(Google)**stikalo.

# Zaščitite svojo SIM kartico s številkoPIN

- 1. Z dvema prstoma podrsajte po zaslonu od zgoraj navzdol.
- 2. Kliknite >**Security**>**SetupSIM/RUIMcardlock**.
- 3. Izberite **Lock SIM card** potrditveno polje.
- 4. Vnesite PIN.
- 5. Kliknite **OK**.

Za izklop zaščite SIM kartice izpraznite potrditveno polje **Lock SIM card** in nato vnesite PIN sim kartice.

#### Spremenite PIN na vaši SIM kartici

- 1. Z dvema prstoma podrsajte po zaslonu od zgoraj navzdol.
- 2. Kliknite >**Security**>**SetupSIM/RUIMcardlock**.
- 3. Kliknite **ChangeSIM PIN**.
- 4. Vnesite trenutno številko PIN od vaše SIM kartice.
- 5. Vnesite novo številko PIN.
- 6. Ponovno vnesite novo številko PIN
- 7. Kliknite **OK**

User Guide Settings and Settings and Settings and Settings and Settings and Settings and Settings and Settings

# Odpravljanje težav: Zaklep zaslona, gesla, zaščita vaših podatkov

#### Kaj v primeru da pozabim geslo za odklep zaslona?

Zaradi varnostnih razlogov je izbris vseh podatkov edini način za ponastavitev vzorca zaklepa v primeru da se ne ve gesla, številke PIN, slikovnega gesla ali vzorca. Izbris se lahko opravi če 10x napačno vnesemo geslo.

V primeru, da ste telefon registrirali z Google računom se s tem vključi factory reset protection. Za ponovno nastavitev tega telefona morate vpisati enak Google račun kot ste ga imeli vpisanega predhodno. V kolikor ne boste vpisali enakega Google računa, telefona ne bo možno nastaviti.

#### Smart Lock ne odklene mojega telefona

Poizkusite naslednje;

- V kolikor se telefon ne odklene ko skenira vaš obraz poizkusite z naslednjo nastavitvijo kliknite > **Security** > **Smart Lock** > **Trusted face** > **Improve face matching**.
- Prilagodite razdaljo med telefonom BlackBerry in Bluetooth napravo.
- V kolikor vaša naprava ostane odklenjena če ste blizu in ne na lokaciji, ki ste jo nastavili za odklep poizkusite s to nastavitvijo. Kliknite > **Location** > **Mode**. Klinite **High accuracy** ali **Battery saving**, in ponovno dodajte lokacijo. Smart Lock lahko odklene vašo napravo ko je le ta locirana v krogu 80 m od lokacije.
- Možno da boste potrebovali odkleniti vaštelefon s zaklepom zaslona prvič ko boste povezovali napravo preko Bluetootha ali ko bo naprava na lokaciji, ki ste jo nastavili za odklep.

# Najdi izgubljeno napravo

# Kaj v primeru, da izgubite napravo ali vam jo ukradejo

V kolikor imate na telefonu aplikacijo za oddaljen dostop kot je Android™ Device Manager, se preko spletne strani vpišite v aplikacijo za oddaljen dostop. Odvisno od programa ki ga uporabljate za oddaljen dostop lahko storite naslednje:

- Zaklenete vaš telefon
- Na vaš telefon pošljete signal za zvonjenje
- Dodate telefonsko številko ali sporočilo na zaslon vašega telefona
- Vidite približno lokacijo vašega telefona
- Zbrišete vse podatke na telefonu

V kolikor vaš telefon ni povezan na brezžično omrežje ali podatkovno linijo vseeno poizkusite zakleniti ali izbrisati telefon.

V kolikor nimate nameščene aplikacije za oddaljen dostop se v primeru, da izgubite napravo ali vam jo ukradejo obrnite na vašega mobilnega operaterja

### Nastavite skrbnika telefona

Android™ Device Manager je nastavljen kot skrbnik. V kolikor za oddaljen dostop namestite neko drugo aplikacijo morate to aplikacijo nastaviti kot skrbnik telefona.

- 1. Z dvema prstoma podrsajte po zaslonu od zgoraj navzdol.
- 2. Kliknite > **Security** > **Device administrators**.
- 3. Kliknite aplikacijo.
- 4. Klik **Activate**.

-

# O Android™ DeviceManager

Android™ Device Manager vam pomaga pri lociranju vašega telefona in vam pomaga pri varovanju vaših podatkov, v primeru, da telefon izgubite ali vam ga ukradejo Za več informacij in uporabo Android™ Device Manager obiščite spletno stra[n https://www.google.com/android/](https://www.google.com/android/devicemanager) [devicemanager](https://www.google.com/android/devicemanager) in se vpišite z vašim Google računom.

Android™ Device Manager aplikacija je nameščena na vaš telefon že ob nakupu. Nastavitve za Android™ Device Manager aplikacijo lahko spremenite pri varnostnih nastavitvah Google™ Settings aplikaciji.

#### Vključite Android™ Device Managernastavitve

- 1. Na domačem zaslonu kliknite ...
- 2. Odprite Google™ Settings aplikacijo.
- 3. Kliknite **Security**.
- 4. Izberite:
	- Za možnost lociranja telefona, vključite **Remotely locate this device** stikalo.
	- Za možnost izbrisa vseh podatkov na telefonu, vključite **Allow remote lock anderase**stikalo.

# Varnostne nastavitve

# Nameščanje aplikacij iz drugih virov

Google Play™ je privzet vir za nameščanje Android™ aplikacij.

Vašo napravo lahko nastavite za prenos in nameščanje aplikacij. Iz drugih virov

- 1. Z dvema prstoma podrsajte po zaslonu od zgoraj navzdol.
- 2. Klikni **23** > Security.
- 3. Vključite**Unknownsources**stikalo.
- 4. Kliknite **OK**.

#### Skenirajte napravo za morebitno zlonamerno dejavnost

- 1. Na domačem zaslonu kliknite ...
- 2. Odpri Google™ Settings aplikacijo.
- 3. Kliknite **Security**.
- 4. Vključite **Scandeviceforsecuritythreats**stikalo.

## O Pin a screen

Pin a screen vam omogoča, da pripnete aplikacijo na zaslon v ospredje. Funkcija onemogoči tipki  $\bigcap$  in  $\bigcap$  na vašem telefonu tako, da je če želite zapreti aplikacijo edina opcija če najprej aplikacijo odpnete "unpin"

#### Vključite Pin a screen

- 1. Z dvema prstoma podrsajte po zaslonu od zgoraj navzdol.
- 2. Kliknite > **Security** > **Screen pinning**.
- 3. Vključite stikalo.

Za izklop screen pinning funkcije, izklopite stikalo.

#### Pin ascreen

Poskrbite da ste vklopili screen pinning funkcijo.

- 1. Odprite aplikacijo ali zaslon, ki ga želite Open an app or a screen that you want to pin to the foreground of your device.
- 2. Kliknite  $\Box$ .
- 3. Na aplikaciji ali zaslonu On the app or screen that you want to pin, tap  $\overline{\phantom{a}}$ .

Za odklep Pin a screen istočasno kliknite in pridržite  $\Box$  in  $\Box$ .

### Namestite certifikat

- 1. Z USB kablom povežite vašo napravo na računalnik.
- 2. Kopirajte certifikat na koren notranjega spomina, spominsko kartico ali vaš Google Drive račun. Copy the certificate or keystore to the root of the internal storage space on your device, your media card, or your Google Drive™ account.
- 3. Z dvema prstoma podrsajte po zaslonu od zgoraj navzdol.
- 4. Kliknite >**Security**>**InstallfromSDcard**.
- 5. Najdite in kliknite na certifikat ki ga želite namestiti.
- 6. Če je potrebno vpišite geslo za certifikatin nato kliknite **OK**. Po namestitvi certifikata telefon izbriše kopijo datoteke iz vaše naprave ali spominske kartice.
- 7. Vpišite ime za identifikacijo certifikata.
- 8. V **Credential use** spustnem meniju kliknite opcijo.
- 9. Kliknite **OK**.

### Odstranite ali izklopite certifikat

- 1. Z dvema prstoma podrsajte po zaslonu od zgoraj navzdol.
- 2. Kliknite > **Security** > **Trusted credentials**.
- 3. Izberite:
	- Za ogled osebnih certifikatov kliknite **User** .
	- Za ogled sistemskih certifikatov kliknite **System**.
- 4. Kliknite na certifikat
- 5. Izberite:
	- Za odstranitev certifikata kliknite**Remove**.
	- Za izklop sistemskega certifikata kliknite **Disable**.

Za vklop certifikata, ki ste ga izključili kliknite na **System**, kliknite certifikat. Na koncu certifikata kliknite **Enable**.

### Izklop nadzora nad aplikacijami

- 1. Z dvema prstoma podrsajte po zaslonu od zgoraj navzdol.
- 2. Klikni >**Security** >**Apps withusage access**.
- 3. Kliknite aplikacijo in izključite stikalo. Za vklop aplikacije ponovno kliknite stikalo.

## Izboljšanje varnosti z uporabo DTEK

BlackBerry DTEK aplikacija je oblikovana z namenom da vam pomaga spremljati in nadzirati raven varnosti na vašem BlacKberry telefonu.

#### Spremljanje kako aplikacije dostopajo do vaših podatkov

DTEK vam omogoča da vidite katere aplikacije na vašem telefonu uporabljajo funkcije za dostop do vaših podatkov. DTEK ne spremlja aplikacij, ki so bile nameščene že ob nakupu telefona.

DTEK spremlja aplikacije ki:

- Uporabljajo kamero za snemanje in fotografiranje
- Berejo, kreirajo, spreminjajo ali brišejo stike oz. kontakte
- Dostopajo do lokacije vašega telefona
- Pošiljajo sporočila (SMS ali MMS)
- Vklapljajo ali izklapljajo mikrofon na telefonu

Get the latest info about DTEK at [help.blackberry.com.](http://help.blackberry.com/detectLang/dtek-by-blackberry/)

BlackBerry Limited 2200 University Avenue East Waterloo, Ontario Canada N2K 0A7

BlackBerry UKLimited 200 Bath Road Slough, Berkshire SL1 3XE United Kingdom

Navodila so last podjetja Emonagram d.o.o. Prepovedano je vsako širjenje dokumenta brez pooblastila.